# ínateck

## **Manual de instrucciones**

Lector de códigos de barras P6

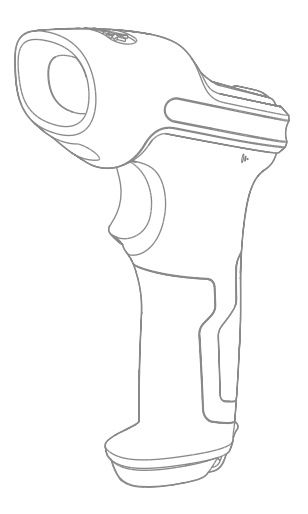

Español

## **Contents**

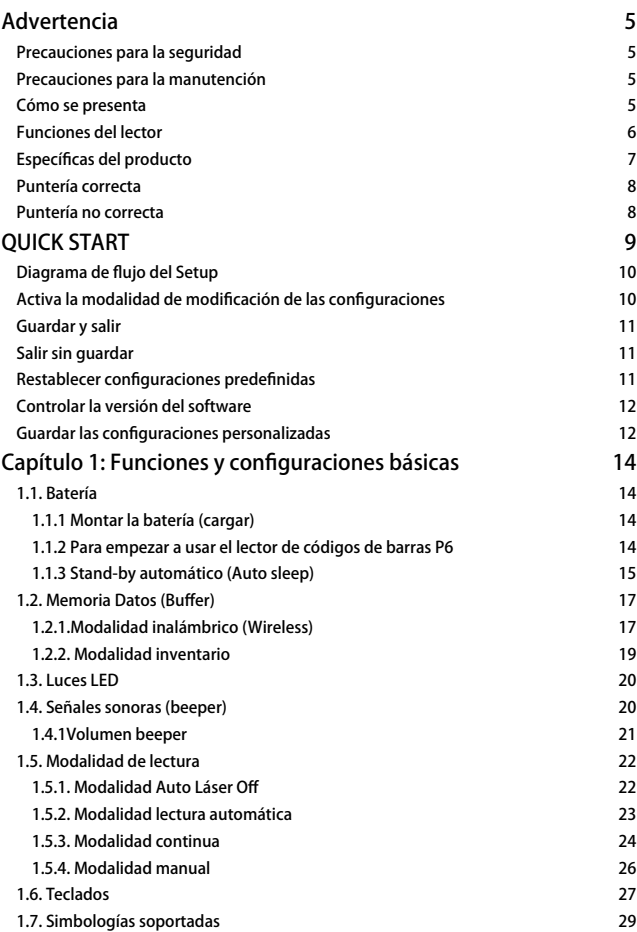

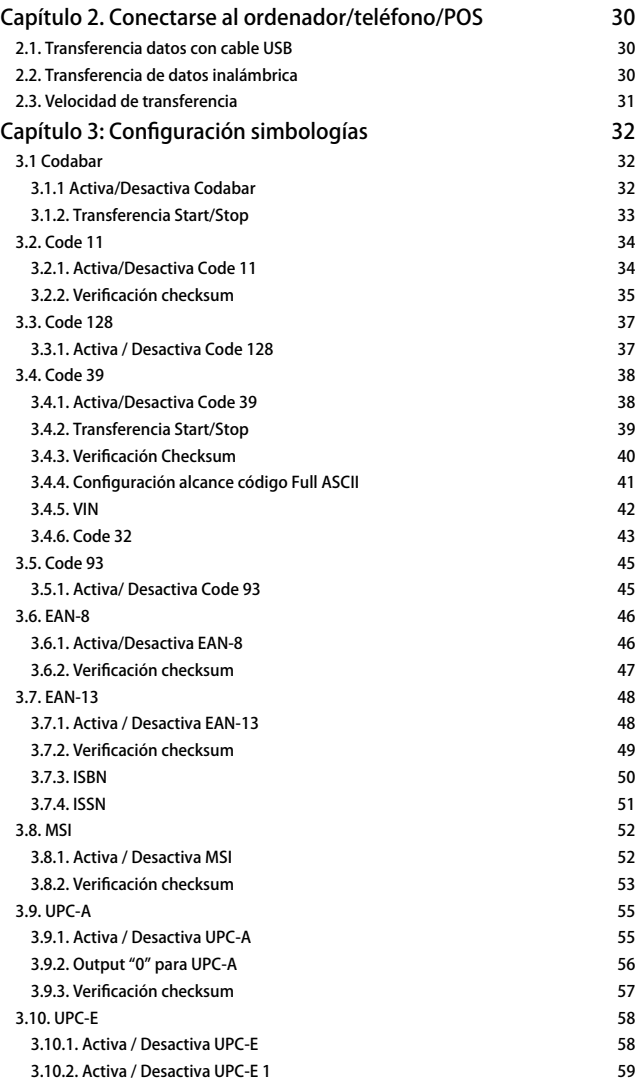

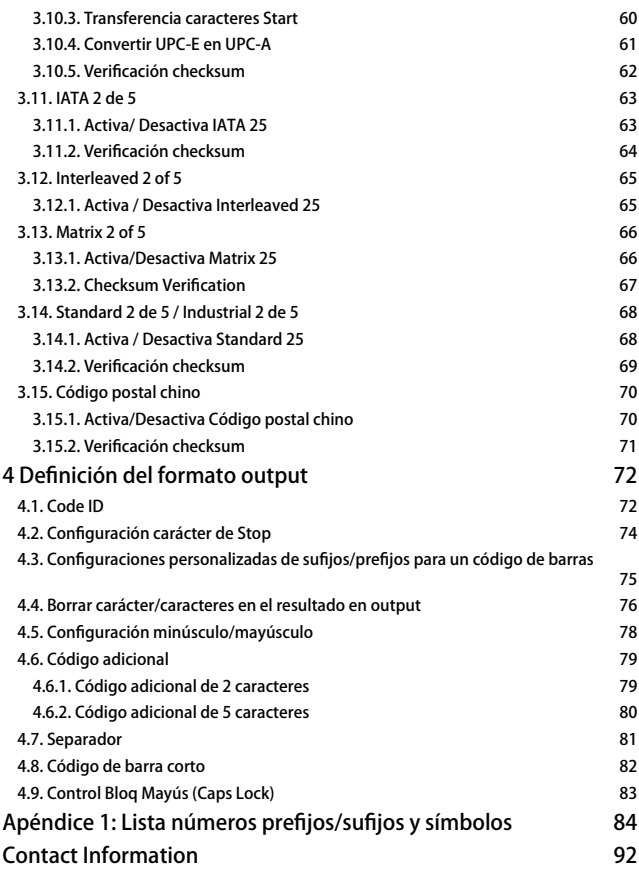

### <span id="page-4-0"></span>Advertencia

#### Precauciones para la seguridad

- \* No desmontar el lector o insertar objetos: se puede dar un cortocircuito o se los circuitos se pueden dañar
- \* NO poner el lector o la batería en contacto con llamas o materiales inflamables.

#### Precauciones para la manutención

- \* ara quitar el polvo del cuerpo del lector, usar un trapo húmedo.
- \* Si no se va a usar el lector durante un largo periodo, poner el interruptor en OFF.
- \* Si el lector presenta anomalías, se recomienda apuntar los detalles y ponerse en contacto con el servicio de atención al cliente.

### Presentación del lector de códigos de barras Inateck P6

#### Cómo se presenta

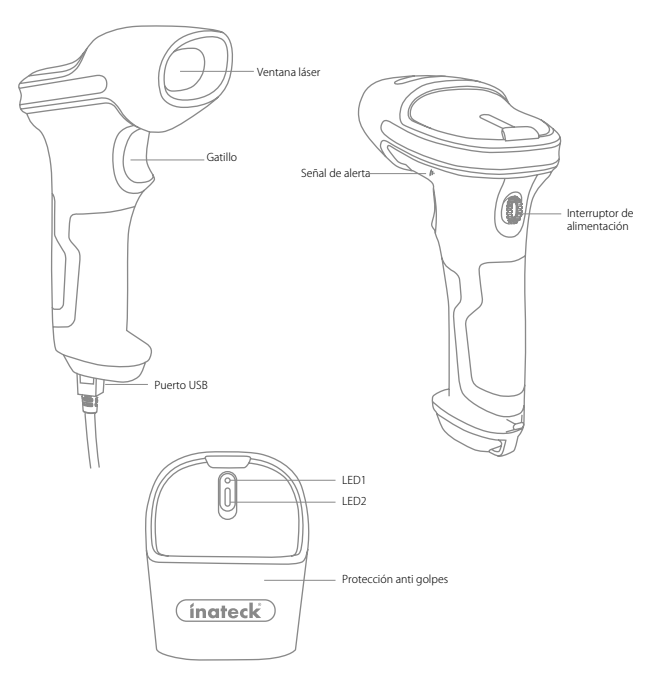

#### <span id="page-5-0"></span>Funciones del lector

- \* 4 modalidades de escaneo: Modalidad Auto Láser-Off, Modalidad automática, Modalidad escaneo continuo y Modalidad manual
- \* Teclado en 6 idiomas: Inglés US, Alemán, Francés, Español, Italiano, Inglés UK
- \* Volumen señales sonoras ajustable por medio de la configuración con códigos de barras
- \* Feedback y avisos vía luz testigo LED y beeper
- \* Los ajustes de prefijo / sufijo de 32 dígitos se pueden personalizar libremente
- \* Es posible borrar hasta 99 caracteres Start & Stop de los códigos de barras
- \* Si la conexión 2.4GHz se interrumpe, la memoria buffer de 256KB puede salvar hasta 5000 códigos de barras
- \* Tecnología original Inateck
- \* Número y variedad de códigos compatibles y velocidad de decodificación excepcionales
- \* Design antigolpes super resistente
- \* Diseño ergonómico para una mayor comodidad de uso
- \* Duración hasta 1 millón de clicks
- \* Batería de iones incorporada de 2600mAh
- \* Bajo consumo de energía para una vida útil más larga

#### Introducción a las funciones principales

- \* Para encender el lector, poner el interruptor ON/OFF en ON. Para apagar el lector, poner el interruptor ON/OFF en OFF
- \* Para escanear los códigos de barras, oprimir el pulsador scan

#### <span id="page-6-0"></span>Específicas del producto

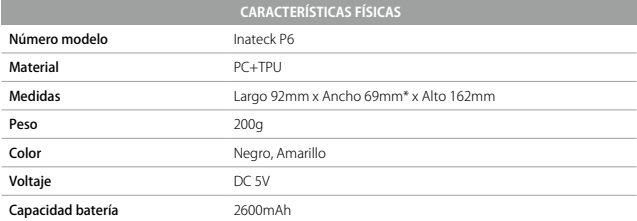

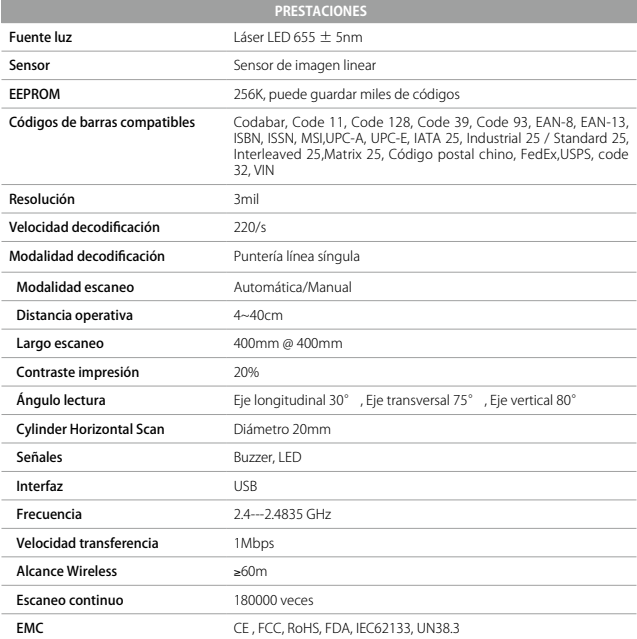

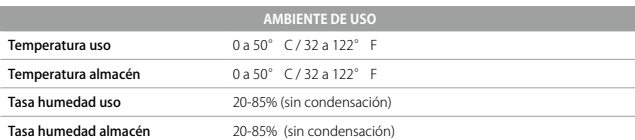

<span id="page-7-0"></span>Puntería correcta

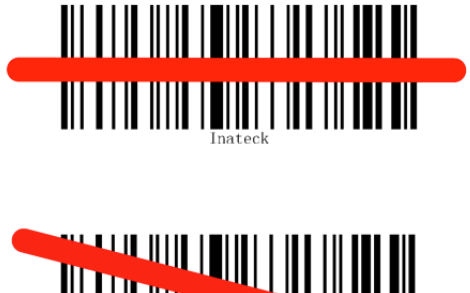

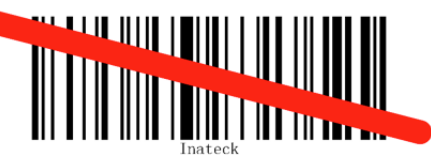

Puntería no correcta

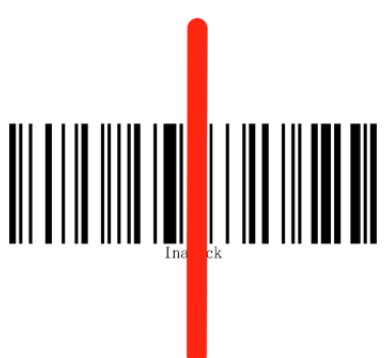

## <span id="page-8-0"></span>QUICK START

Las configuraciones del lector de códigos de barras P6 de Inateck se pueden modificar escaneando con el dispositivo los códigos de barras de configuración presentes en este manual. El presente capítulo describe las proceduras para configurar el lector de códigos de barras y proporciona algunos ejemplos.

#### 1: Encender el lector de códigos de barras Inateck P6

Poner el interruptor en "ON". Para emitir el láser rojo, oprimir el pulsador scan (gatillo)

#### 2: Modifica configuraciones

Escanear el código de barras "Modifica configuraciones". El lector de códigos de barras Inateck P6 emite 3 sonidos armónicos. La luz LED2 se enciende en azul

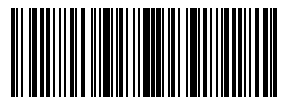

Modifica configuraciones

#### 3: Escanear un código de barras de configuración

Para modificar una configuración en necesario escanear el código de barras relativo (por ejemplo: Activa Codabar). El lector Inateck P6 emite 2 sonidos ascendentes y la luz LED2 se enciende en azul

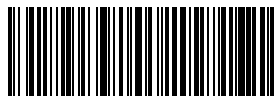

Activa Codabar

#### 4: Salir de la función Modifica configuraciones

Para terminar el proceso de configuración, escanear el código de barras "Guardar y salir". El lector P6 responde con 3 sonidos armónicos y la luz LED2 azul se paga automáticamente.

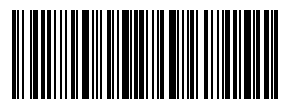

Guardar y salir

Nota: Si se verifica un error en la fase de configuración, el lector emite un beep largo (por ejemplo, si se escanea un código de barras no de configuración cuando se está en modalidad configuración). Los errores se pueden borrar leyendo el código de barras "Salir sin guardar".

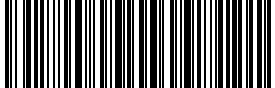

Salir sin guardar

<span id="page-9-0"></span>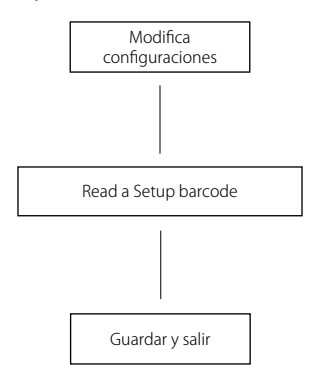

#### Activa la modalidad de modificación de las configuraciones

El código de barras "Modifica configuraciones" va a aparecer frecuentemente en este y en los capítulos siguientes. Para activar la modalidad de setup del lector P6 es suficiente escanear una vez el código. Si la lectura ha tenido éxito, el lector emite 3 sonidos armónicos y se enciende la luz testigo LED2 azul.

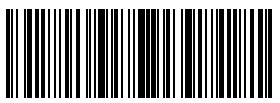

Modifica configuraciones

Las instrucciones del presente manual explican las proceduras de configuración de las demás funciones del lector de códigos de barras Inateck P6.

#### <span id="page-10-0"></span>Guardar y salir

El código de barras "Guardar y salir" va a aparecer frecuentemente en este y en los capítulos siguientes. Para salir de la modalidad de setup es suficiente escanear el código correspondiente.

El lector para códigos de barras P6 de Inateck emitirá 3 beep (tono ascendente) inmediatamente después del escaneo. La luz LED2 azul se enciende

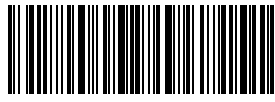

Guardar y salir

#### Salir sin guardar

Se recomienda usar el código de barras "Salir sin guardar" en el caso de que se verifique un error durante el proceso de configuración. Como en el caso del código "Guardar y salir" el lector de códigos de barras P6 de Inateck emitirá 3 beep (tono ascendente) inmediatamente después del escaneo. La luz LED2 azul se enciende

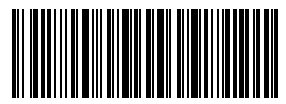

Salir sin guardar

#### Restablecer configuraciones predefinidas

"Restablecer configuraciones predefinidas" es un código especial. El lector para códigos de barras P6 responde con un beep breve (tono alto) después del escaneo. El sistema vuelve a ser configurado con las funciones de fábrica y no hace falta escanear el código de barras "Guardar y salir".

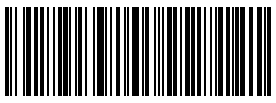

Restablecer configuraciones de fábrica

Este código es útil cuando:

1. El lector no funciona. Por ejemplo, no escanea los códigos de barras

- 2. No puedes acordarte de las configuraciones que has escogido en precedencia y quieres cerciorarte que no vas a utilizarlas en una nueva sesión de trabajo.
- 3. Después de haber usado una función del lector que solitamente no se usa.

Nota: La mayoría de las funciones de configuración tienen la posibilidad de restablecer las configuraciones de fábrica. Para cada función, las configuraciones de fábrica están marcadas por un asterisco "\*".

#### <span id="page-11-0"></span>Controlar la versión del software

Si quieres controlar la versión del software de tu lector P6, es necesario escanear el código "Modifica configuraciones" y el código "Versión software output":

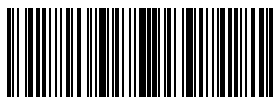

Modifica configuraciones

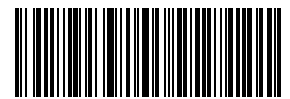

Versión software output

El control de la versión del software se hace en modalidad Modifica configuraciones. Por eso, una vez que se ha efectuado el output, es preciso escanear el código de barras "Salir sin guardar".

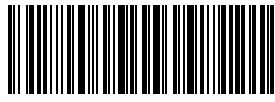

Salir sin guardar

#### Guardar las configuraciones personalizadas

1. Es posible modificar las configuraciones de fábrica y personalizar algunas funciones del lector P6 según sus propias necesidades. Es necesario escanear el código de barras "Modifica configuraciones" de la función que quieres personalizar (por ejemplo, Output Código ID). Luego es necesario escanear el código de barras "Guardar configuraciones personalizadas" y finalmente el código de barras "Guardar y salir" para que las modificaciones sean operativas

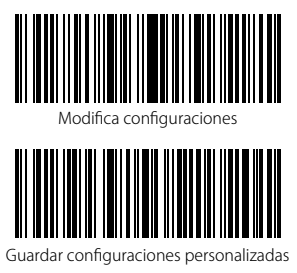

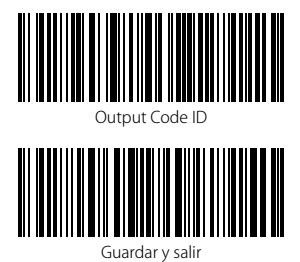

12

2. Si se quiere restablecer las configuraciones personalizadas después de haber reiniciado el lector, es necesario escanear los códigos de barras "Modifica configuraciones" y "Restablecer configuraciones predefinidas"

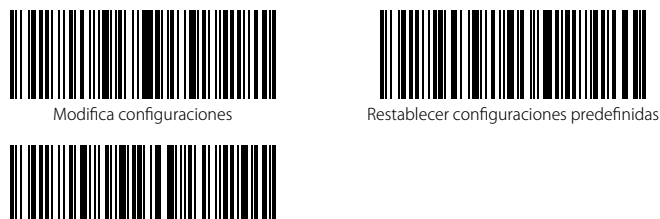

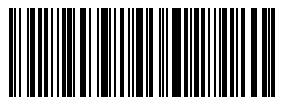

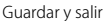

## <span id="page-13-0"></span>Capítulo 1: Funciones y configuraciones básicas

El presente capítulo introduce las funciones y configuraciones básicas del lector para códigos de barras P6

#### 1.1. Batería

El lector de códigos de barras P6 se alimenta con dos baterías recargables de 2600mAh al litio. Las baterías pueden durar hasta 150 horas de lectura, o 180000 lecturas individuales (por ejemplo, un código Code128 cada 3 segundos).

El voltaje necesario para la carga es 5V, con corriente debajo de los 5000mA. El lector tiene un chip de control que impide la sobrecarga de corriente , bloqueando la corriente en exceso. Eso asegura un uso normal con tal de que el voltaje sea de 5V. Es posible cargar el dispositivo con un normal cargador para smartphone o através del puerto USB del ordenador con tensión en output de 5V.

#### 1.1.1 Montar la batería (cargar)

Para cargar el dispositivo, enterar el cable USB en la parte inferior del lector. Durante la carga, la luz LED1 roja se enciende. Se apaga una vez terminada la carga.

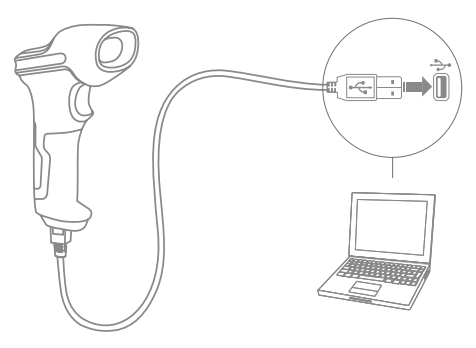

#### 1.1.2 Para empezar a usar el lector de códigos de barras P6

#### Encender el lector

Para encender el lector, poner el interruptor de alimentación en ON

#### Advertencia:

El lector lleva un algoritmo de gestión de corriente que, en modo stand-by, reduce notablemente los gastos de energía. Para una mejor experiencia de uso, se recomienda no apagar completamente el lector si se va a usarlo dentro de poco. Para más informaciones, leer el párrafo 1.1.3

#### Escanear un código de barras

Oprimir el pulsador scan. El lector P6 emite un láser rojo.

#### Apagar el lector

Para apagar el lector, poner el interruptor de alimentación en OFF

#### <span id="page-14-0"></span>1.1.3 Stand-by automático (Auto sleep)

Para ahorrar la carga de la batería, el usuario puede configurar un periodo de tiempo después del cual el lector entra automáticamente en pausa (stand-by). En las configuraciones de fábrica, este intervalo es de 3 minutos.

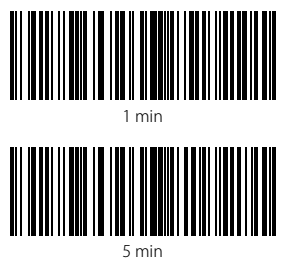

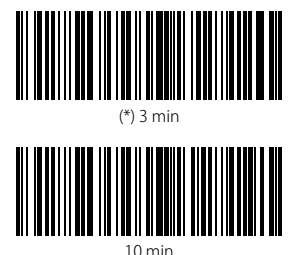

Por ejemplo: Configurar la pausa automática a los 5min

1. Escanear el código de barras "Modifica configuraciones";

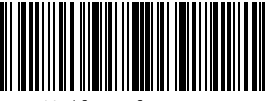

Modifica configuraciones

2. Escanear el código de barras "Pausa automática";

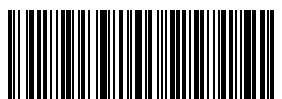

Pausa automática

3. Escanear el código de barras "5 min";

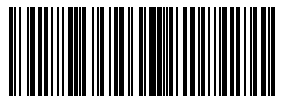

5 min

4. Escanear el código de barras "Guardar y salir"

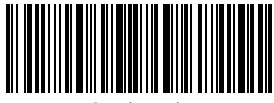

Guardar y salir

**Nota:** Si no se quiere activar la función de pausa automática, no ejecutar los pasos 2 y 4.<br>Escanear el código "Salir de modalidad Stand-by Auto".

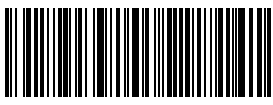

Salir de modalidad Stand-by Auto

#### <span id="page-16-0"></span>1.2. Memoria Datos (Buffer)

Durante la conexión 2.4Ghz, el lector P6 usa una memoria de 256KB como buffer para los datos y envía los datos que ha escaneado a un ordenador host vía conexión 2.4Ghz.

El buffer de 256KB puede almacenar 5000 códigos de barras de tipo Code 128.

#### 1.2.1.Modalidad inalámbrico (Wireless)

Después de haber leído el código de barras, el lector emite un beep corto y una luz testigo LED azul parpadea una vez. Sin embargo, si el lector se encuentra fuera del alcance de la conexión, es posible que el ordenador host (con receptor 2.4GHz) no reciba los datos inmediatamente. Si así es, el lector emite un beep corto (tono alto) y la luz LED azul parpadea una vez, si la lectura tuvo éxito.

Con el buffer de transferencia datos de 256KB, el lector puede ignorar el estado de la conexión y seguir escaneando los códigos de barras hasta que la memoria esté llena. Cuando la memoria se acaba, el lector emite un beep largo (tono alto) para comunicar al usuario que el espacio en la memoria ya no es suficiente para escanear otros códigos. El usuario tiene que volver en el alcance de la conexión 2.4Ghz.

Para liberar el espacio en la memoria enviando los datos al ordenador es necesario hacer doble click en el pulsador scan. Si se quiere cargar los datos automáticamente, es necesario escanear en secuencia los siguientes códigos de barras: "Modifica configuraciones" → "Activa carga automática " → "Guardar y salir".

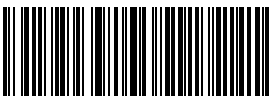

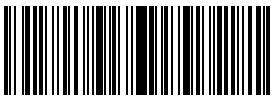

Modifica configuraciones

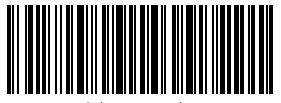

Salir sin guardar

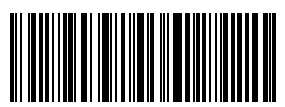

Activa carga automática (\*)Desactivar carga automática

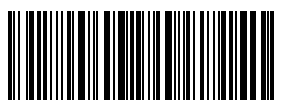

Guardar y salir

Es posible también borrar los datos presentes en la memoria cada vez que se vuelve a encender el lector. Es necesario escanear "Modifica configuraciones" → "Activa cancelación datos buffer" → "Guardar y salir".

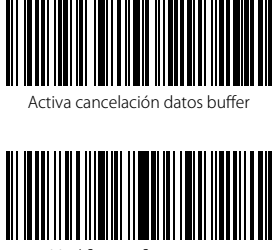

manus.<br>Modifica configuraciones Guardar y salir

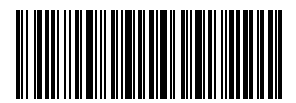

Salir sin guardar

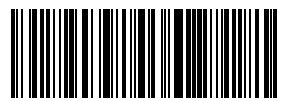

(\*) Desactiva cancelación datos buffer

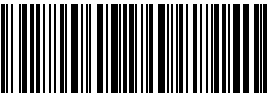

#### <span id="page-18-0"></span>1.2.2. Modalidad inventario

Si se quiere mantener los códigos de barras en la memoria del buffer para cargarlos más de una vez, es suficiente activar la modalidad inventario. En esta modalidad, el lector P6 cuenta automáticamente el número de códigos de barras. La modalidad inventario es útil también para guardar los códigos de barras en la memoria del lector para luego cargarlos al ordenador en grupos (batches). En esta modalidad, el usuario no tiene que respetar horarios o estar en un determinado lugar para efectuar la carga.

#### Nota:

- 1. Las 5 funciones se puede configurar sin tener que escanear los códigos de barras "Modifica configuraciones" o "Guardar y salir"
- 2. Estas 5 funciones se pueden usar en todas las modalidades de lectura que se han mencionado en la sección 1.5.
- 1) Escanear el código de barras "Modalidad inventario" para activar la función

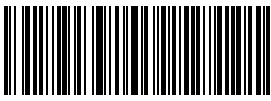

Enter Inventory Mode

2) Para cargar los códigos de barras del buffer, escanear "Carga datos". Sólo en modalidad inventario.

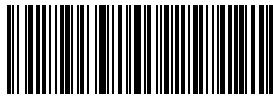

Carga datos. Sólo en modalidad inventario

3) Para cargar el número de los códigos de barras que se han leído, escanear el código de barras "Cargar el número de los códigos de barras que se han leído (Sólo en modalidad inventario)"

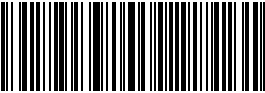

Cargar el número de los códigos de barras que se han leído (Sólo en modalidad inventario)

4) Para borrar códigos de barras en el búfer (sólo en modalidad inventario)

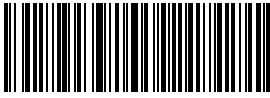

Borrar códigos de barras en el buffer (Sólo en modalidad inventario)

5) Para volver a la modalidad normal, escanear el código de barras relativo

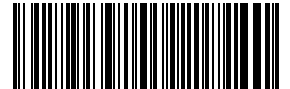

(\*) Volver a Modalità Normal

<sup>19</sup>

#### <span id="page-19-0"></span>1.3. Luces LED

Las luces testigo LED ayudan al usuario a reconocer el estado de las operaciones

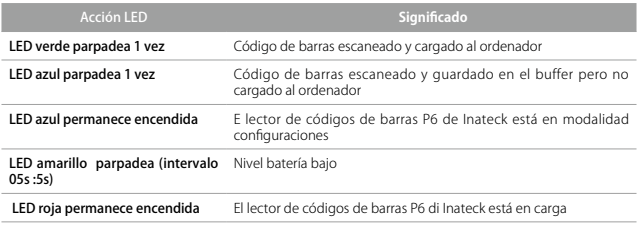

#### 1.4. Señales sonoras (beeper)

Las señales sonoras (beeper) ayudan al usuario a reconocer el estado de las operaciones

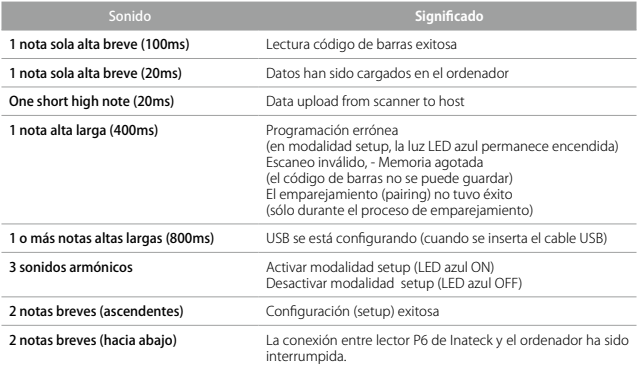

<span id="page-20-0"></span>1.4.1Volumen beeper

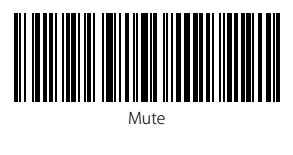

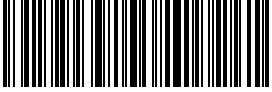

(\*) Volumen medio

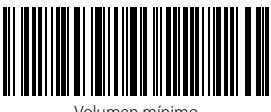

Volumen mínimo

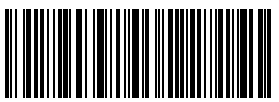

Volumen máximo

Por ejemplo, para configurar Volumen Mínimo:

1. Escanear el código de barras "Modifica configuraciones"

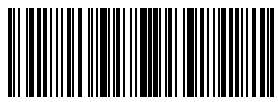

Modifica configuraciones

2. Escanear el código de barras"Volumen mínimo";

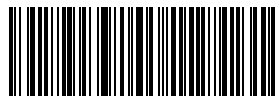

Volumen mínimo

3. Escanear el código de barras "Guardar y salir".

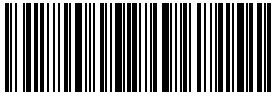

Guardar y salir

#### <span id="page-21-0"></span>1.5. Modalidad de lectura

El lector para códigos de barras P6 soporta 4 diferentes modalidades de lectura

#### 1.5.1. Modalidad Auto Láser Off

La modalidad Auto Láser Off es la configuración de fábrica. Si el usuario oprime el pulsador scan, el lector P6 de Inateck emite una línea de luz roja. El lector P6 puede escanear el código de barras. Si la lectura no ha tenido éxito el láser se apaga automáticamente después de 2 segundos (configuración de fábrica). El intervalo puede ser configurado a 1 segundo, a los 2 segundos, a los 3 segundos y a los 6 segundos. En todo caso, el láser se apaga después de haber efectuado la lectura.

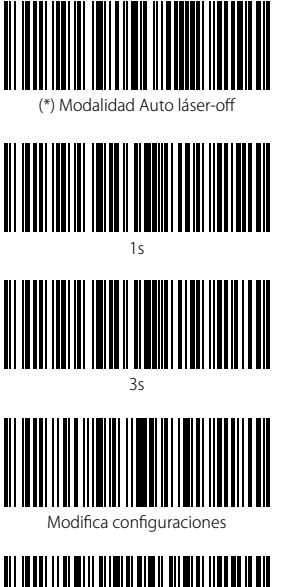

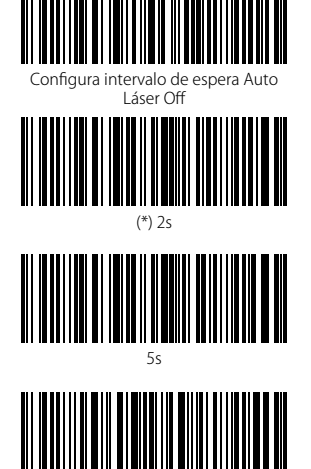

Guardar y salir

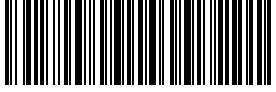

Salir sin guardar

Por ejemplo, para configurar la modalidad de escaneo en Auto Láser-Off y luego configurar el intervalo de espera a 1 segundo es necesario:

- 1. Escanear el código de barras "Modifica configuraciones";
- 2. Escanear el código de barras "Modalidad Auto láser-off";
- 3. Escanear el código de barras "Configurar el intervalo de espera Auto Láser Off;
- 4. Escanear el código de barras "1s"
- 22 5. Escanear el código de barras "Guardar y salir".

#### <span id="page-22-0"></span>1.5.2. Modalidad lectura automática

En modalidad automática el usuario sólo tiene que colocar los códigos de barras bajo la luz del lector P6. Se enciende una luz roja que indica que el lector está escaneando. El escaneo termina en dos casos:

- \* Lectura exitosa del código
- \* El intervalo de timeout seleccionado se acaba (intervalo preconfigurado: 2 segundos, el mismo de la modalidad auto láser off)

Es posible también configurar la distancia de la lectura según sus propias necesidades. La configuración de fábrica en modalidad automática es: distancia larga.

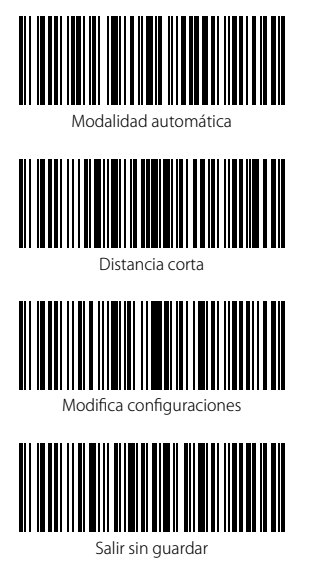

Configura distancia en modalidad automática

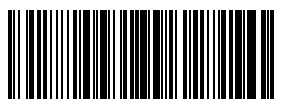

(\*)Distancia larga

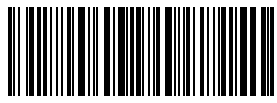

Guardar y salir

Por ejemplo, para configurar la distancia de lectura en modalidad automática, es necesario:

- 1. Escanear el código de barras "Modifica configuraciones"
- 2. Escanear el código de barras "Configura distancia en modalidad automática "
- 3. Escanear el código de barras "Distancia corta
- 4. Escanear el código de barras "Guardar y salir"

#### <span id="page-23-0"></span>1.5.3. Modalidad continua

En modalidad continua, no es necesario oprimir el pulsador scan. El escaneo será continuo. El lector P6 puede escanear los códigos y luego entra en "Espera". Es posible configurar el intervalo de espera a los 400ms, 800ms,1s,2s,3s,5s, 10s e15s. La configuración de fábrica es de 2 segundos. Cuando el intervalo se acaba, el lector se vuelve a activar automáticamente.

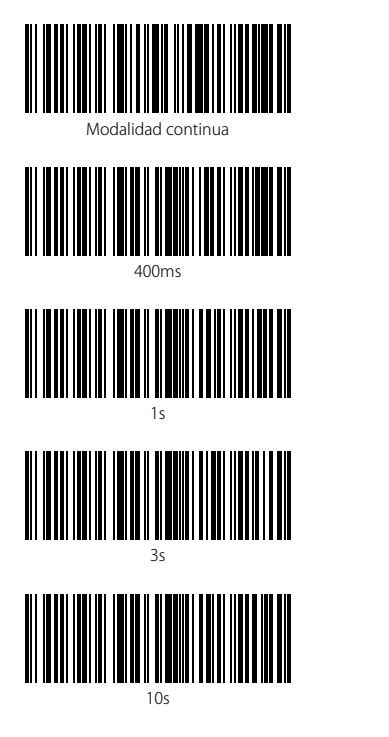

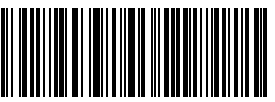

Configurar intervalo de espera para modalidad continua

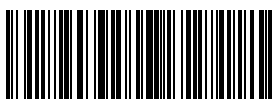

800ms

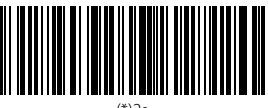

(\*)2s

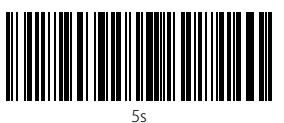

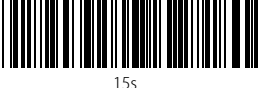

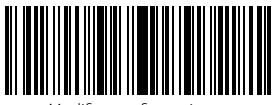

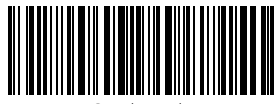

Modifica configuraciones

Guardar y salir

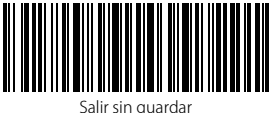

Por ejemplo, para configurar el lector en modalidad de lectura continua y el intervalo de espera relativo a 1 segundo, es necesario:

- 1. Escanear el código de barras "Modifica configuraciones";
- 2. Escanear el código de barras "Modalidad de lectura continua";
- 3. Escanear el código de barras "Configurar intervalo de espera para modalidad continua";
- 4. Escanear el código de barras "1s";
- 5. Escanear el código de barras "Guardar y salir".

#### <span id="page-25-0"></span>1.5.4. Modalidad manual

Si el usuario mantiene el pulsador scan oprimido, el lector P6 emite una línea de luz roja. El escaneo termina cuando:

\*El código se ha escaneado con éxito

\*Se suelta el pulsador

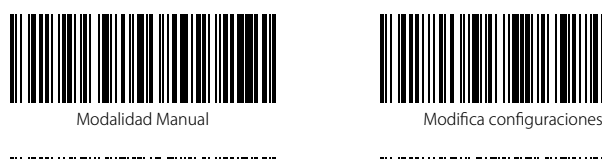

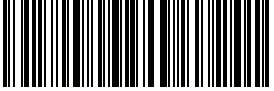

Guardar y salir

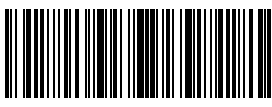

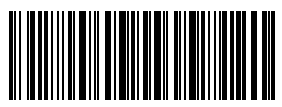

Salir sin guardar

Por ejemplo, para configurar el lector en modalidad manual, es necesario:

- 1. Escanear el código de barras "Modifica configuraciones";
- 2. Escanear el código de barras "Modalidad manual";
- 3. Escanear el código de barras "Guardar y salir".

#### <span id="page-26-0"></span>1.6. Teclados

Inateck P6 es compatible con Windows, Android, y MacOS. La configuración de fábrica es Windows/Android. Es posible modificar las configuraciones escaneando lo códigos de barras aquí abajo:

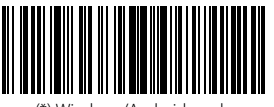

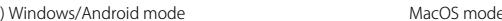

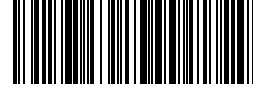

Para usar P6 con dispositivos MacOS:

1. Escanear "Modifica configuraciones";

- 2. Escanear " Modo MacOS";
- 3. Escanear "Guardar y salir"

Nota: Si se usa el lector con dispositivos Android, asegurarse de que el método de input sea Gboard. Después de configurar el lector en modo "Windows/Android", es necesario configurar "Inglés USA" como idioma del teclado. Las configuraciones del idioma de la Gboard no afecta el resultado del output.

El lector de códigos de barras Inateck P6 soporta 6 teclados internazionale:

Teclado inglés US, Teclado alemán, Teclado francés, Teclado español, Teclado italiano, Teclado inglés UK. El teclado de fábrica es el inglés US. Se recomienda configurar el teclado de acuerdo con el idioma en uso durante las operaciones de escaneo. Seguir las instrucciones siguientes.

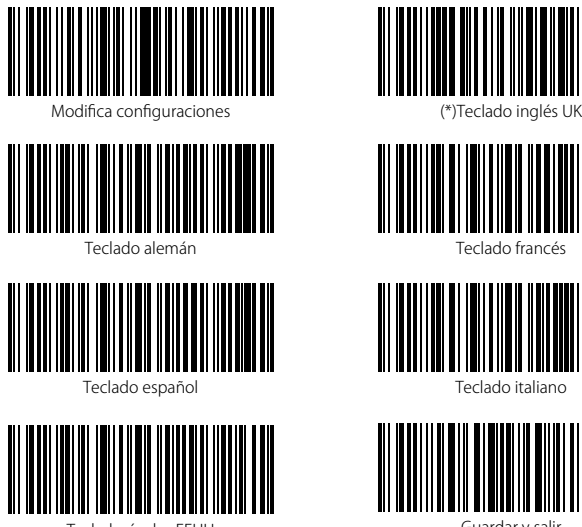

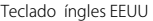

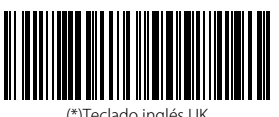

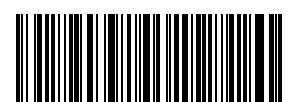

Teclado francés

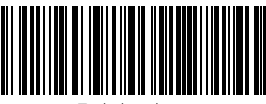

Teclado italiano

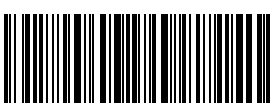

Guardar y salir

Por ejemplo, para configurar el idioma del teclado en alemán, es necesario:

- 1. Escanear el código de barras "Modifica configuraciones";
- 2. Escanear el código de barras "Teclado alemán";
- 3. Escanear el código de barras "Guardar y salir".

Nota: el idioma del teclado del lector P6 de Inateck debe ser el mismo que el del ordenador en uso. A no ser así, es posible que se den errores en el escaneo.

#### <span id="page-28-0"></span>1.7. Simbologías soportadas

El lector P6 soporta la mayoría de las simbologías más usadas:

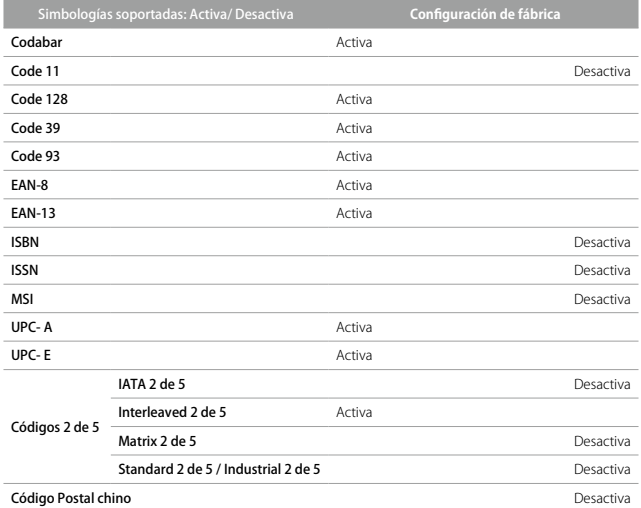

## <span id="page-29-0"></span>Capítulo 2. Conectarse al ordenador/teléfono/POS

#### 2.1. Transferencia datos con cable USB

El lector de códigos de barras P6 de Inateck soporta la transferencia en vivo vía USB como de protocolo USB-HID. Es suficiente conectar una extremidad del cable USB a un dispositivo dotado de puerta USB y la otra extremidad en el lector P6. Cuando el cable se ha conectado, la transferencia de datos vía cable USB tiene la precedencia sobre las otras modalidades de transferencia.

#### 2.2. Transferencia de datos inalámbrica

El lector P6 de Inateck soporta la transferencia de datos inalámbrica a 2.4GHzs, pero es necesario hacer el emparejamiento con un adaptador USB. Es suficiente insertar el adaptador en una puerta USB 2.0 o USB 3.0. Una vez completado el proceso de emparejamiento, será posible enviar los datos de los códigos de barras al ordenador. Es posible emparejar más que un lector P6 a un sólo adaptador. Para efectuar el emparejamiento, seguir estos pasos:

- 1). Escanear el código de barras "Modifica configuraciones";
- 2). Escanear el código de barras "Emparejamiento".

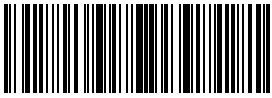

Modifica configuraciones

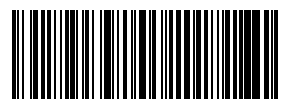

Emparejamiento

Nota: una vez completado con éxito el emparejamiento, el lector Inateck P6 sale automáticamente de la Modifica configuraciones. En el caso de que el emparejamiento no hay sido exitoso, es necesario volver a escanear el código "Emparejamiento". El proceso de emparejamiento puede afectar también otros lectores P6 que se encuentren en el entorno, pero no se va a verificar ninguna pérdida de datos. En el caso en que se pierdan datos, se recomienda no usar el P6 si otros lectores alrededor están conectados al mismo adaptador.

#### <span id="page-30-0"></span>2.3. Velocidad de transferencia

El lector está configurado con una velocidad de transmisión datos alta con intervalo a 0 ms. Si se el lector con programas de baja velocidad (como Excel con dispositivos Android) es recomendable, para evitar la pérdida de datos, configurar un intervalo de transmisión más largo

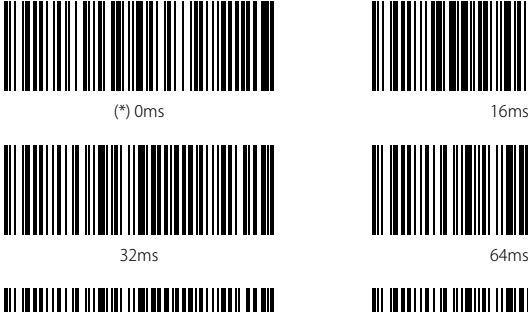

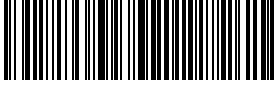

96ms

Para configurar el intervalo a 16 ms es necesario:

- 1. Escanear "Modifica configuraciones";
- 2. Escanear "16ms"
- 3. Escanear "Guardar y salir"

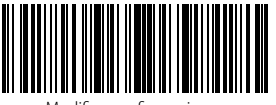

Modifica configuraciones Guardar y salir

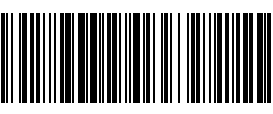

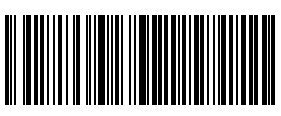

64ms

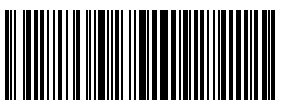

128ms

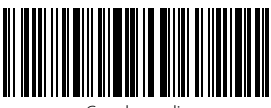

## <span id="page-31-0"></span>Capítulo 3: Configuración simbologías

#### 3.1 Codabar

#### 3.1.1 Activa/Desactiva Codabar

Es posible decidir si activar o desactivar Codabar. La configuración de fábrica del lector P6 es "Activa Codabar".

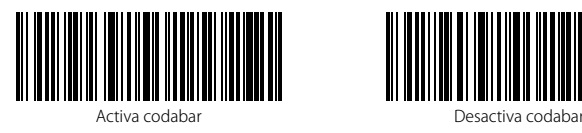

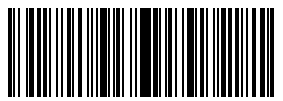

Modifica configuraciones

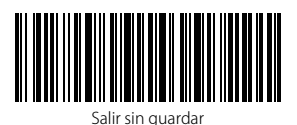

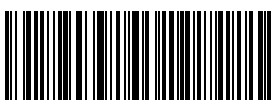

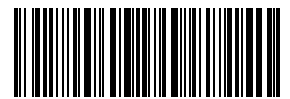

Guardar y salir

Nota: Si se configura la función "Desactiva Codabar", el lector no puede escanear los códigos Codabar. En el caso de que se quiera escanear los códigos Codabar, leer los códigos de barras Activa Codabar" para activar la función.

Por ejemplo, para activar Codabar:

- 1. Escanear el código de barras "Modifica configuraciones";
- 2. Escanear el código de barras "Activa Codabar";
- 3. Escanear el código de barras "Guardar y salir"

#### <span id="page-32-0"></span>3.1.2. Transferencia Start/Stop

Es posible elegir si incluir o menos los caracteres Start/Stop en los datos que se envían al ordenador. La configuración de fábrica es "Enviar caracteres Codabar Start/Stop"

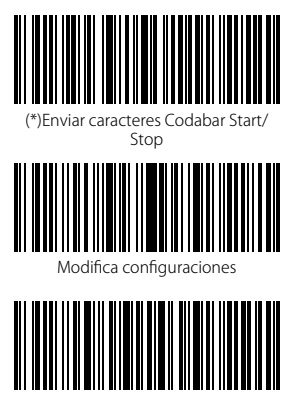

Salir sin guardar

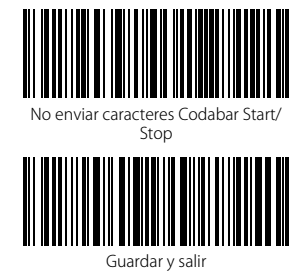

Por ejemplo: "No enviar caracteres Codabar Start/Stop"

- 1. Escanear el código de barras "Modifica configuraciones";
- 2. Escanear el código de barras "Activa Codabar"; (es necesario activarlo);
- 3. Escanear el código de barras "No enviar caracteres Codabar Start/Stop";
- 4. Escanear el código de barras "Guardar y salir"

#### <span id="page-33-0"></span>3.2. Code 11

#### 3.2.1. Activa/Desactiva Code 11

Es posible activar o desactivar la lectura de los códigos Code 11. La configuración de fábrica del lector P6 es "Desactiva Code 11".

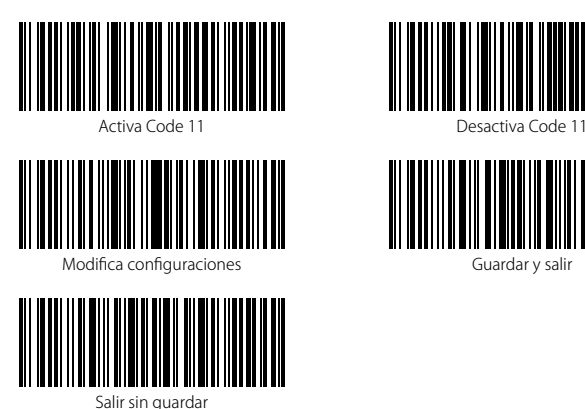

Guardar y salir

Note: Si se configura la función "Desactiva Code 11", el lector no puede escanear los códigos Code 11. En el caso de que se quiera escanear los códigos Code 11, leer los códigos de barras "Activa Code 11" para activar la función.

Por ejemplo, para activar Code 11:

- 1. Escanear el código de barras "Modifica configuraciones";
- 2. Escanear el código de barras "Activa Code 11";
- 3. Escanear el código de barras "Guardar y salir"

#### <span id="page-34-0"></span>3.2.2. Verificación checksum

En Code 11, el carácter de checksum no está configurado de fábrica. Si el carácter checksum está incluido, tiene que ser el último o los dos últimos caracteres del código de barras. El carácter checksum es un valor calculado en la base de todos los datos y se utiliza para controlar si los datos son correctos.

Por eso, si el lector está configurado en "No verificar", configuración de fábrica, el lector escanea todos los datos del código de barras.

Si está configurado en "Verificar checksum con 1 carácter", el lector verifica los datos en base al último carácter de los datos del código de barra. No podrá escanear un Code 11 sin carácter de checksum o un Code 11 con un checksum con 2 caracteres.

Si está configurado en "Verificar checksum con 2 caracteres", el lector verifica los datos en base a los últimos 2 caracteres de los datos del código de barra. No podrá escanear un Code 11 sin carácter de checksum o un Code 11 con un checksum con 1 carácter.

Si está configurado en "Verificar con carácter checksum en output", el lector verifica los datos en base al último carácter o a los dos últimos caracteres del código de barras. Si la verificación es positiva, el lector envía los datos en output con el carácter o los dos caracteres de checksum al final del dato normal. Ésta es la configuración de fábrica del lector P6.

Si está configurado en "Verificar sin carácter checksum en output", el lector no envía ningún carácter de checksum en output.

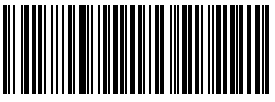

(\*) No verificar

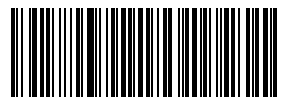

```
Verificar checksum con 2 caracteres
```
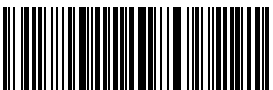

Verificar sin carácter checksum en

output

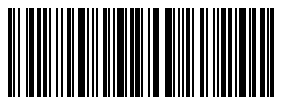

Guardar y salir

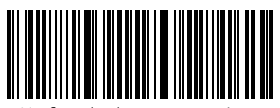

Verificar checksum con 1 carácter

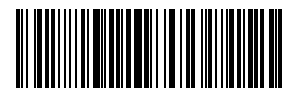

(\*) Verificar con carácter checksum en output

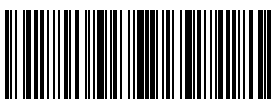

Modifica configuraciones

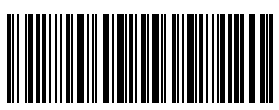

Salir sin guardar

Por ejemplo, para configurar el lector en "Verificar checksum con 2 caracteres:

- 1). Escanear el código de barras "Modifica configuraciones"
- 2). Escanear el código de barras "Verificar checksum con 2 caracteres;
- 3). Escanear el código de barras "Verificar sin carácter checksum en output"
- 4) Escanear el código de barras Guardar y salir".
# 3.3. Code 128

# 3.3.1. Activa / Desactiva Code 128

Las configuraciones de fábrica del lector P6 no activan el Code 128. Si quieres activarlo, es necesario escanear el código de barras relativo

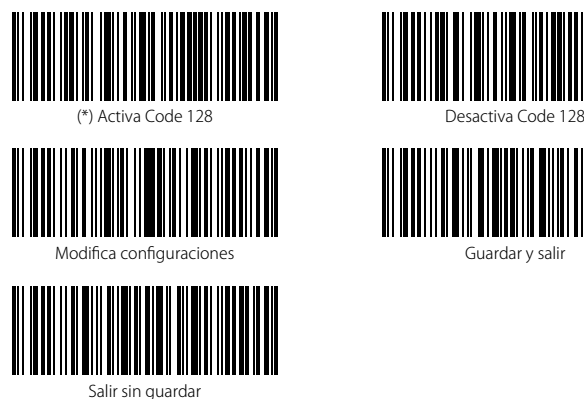

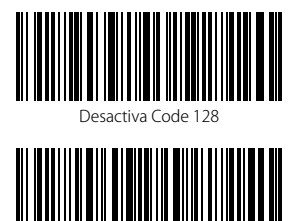

Guardar y salir

Nota: Si se configura la función "Desactiva Code 128", el lector no puede escanear los códigos Code 128. En el caso de que se quiera escanear los códigos Code 128, leer los códigos de barras "Activa Code 128" para activar la función.

Por ejemplo, para activar Code 128:

- 1. Escanear el código de barras "Modifica configuraciones";
- 2. Escanear el código de barras "Activa Code 128";
- 3. Escanear el código de barras "Guardar y salir"

# 3.4. Code 39

# 3.4.1. Activa/Desactiva Code 39

Las configuraciones de fábrica del lector P6 no activan el Code 39. Si quieres activarlo, es necesario escanear el código de barras relativo

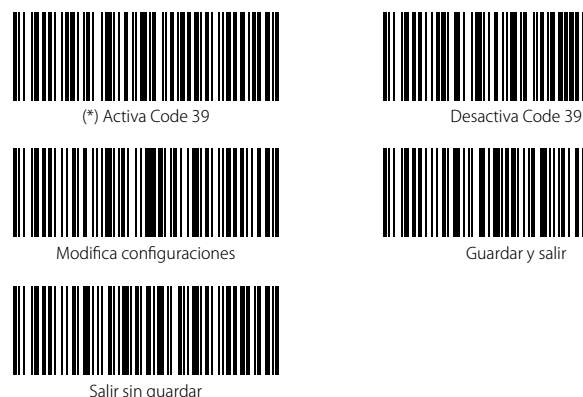

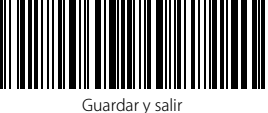

Nota: Si se configura la función "Desactiva Code 39", el lector no puede escanear los códigos Code 39. En el caso de que se quiera escanear los códigos Code 39, leer el códigos de barras "Activa Code 39" para activar la función.

Por ejemplo, para activar Code 39:

- 1. Escanear el código de barras "Modifica configuraciones";
- 2. Escanear el código de barras "Activa Code 39";
- 3. Escanear el código de barras "Guardar y salir"

# 3.4.2. Transferencia Start/Stop

Es posible elegir si incluir o menos los caracteres Start/Stop en los datos que se transmiten al ordenador. La configuración de fábrica es "Enviar caracteres Code 39 Start/Stop"

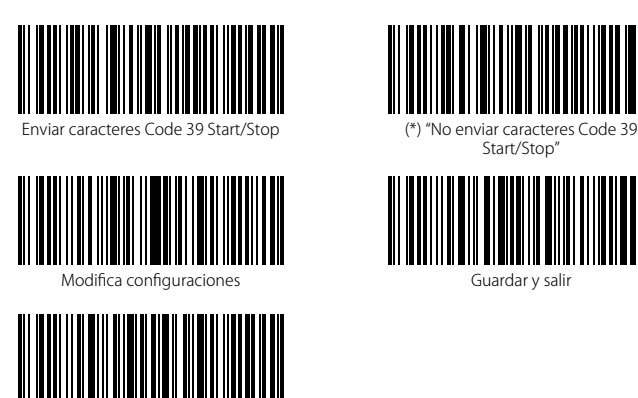

Salir sin guardar

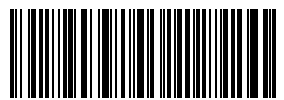

Start/Stop"

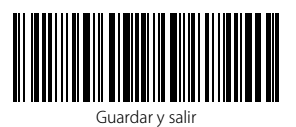

Por ejemplo: "No enviar caracteres Code 39 Start/Stop"

- 1. Escanear el código de barras "Modifica configuraciones";
- 2. Escanear el código de barras "Activa Code 39"; (es necesario activarlo);
- 3. Escanear el código de barras "No enviar caracteres Code 39 Start/Stop";
- 4. Escanear el código de barras "Guardar y salir"

#### 3.4.3. Verificación Checksum

En Code 39 el carácter de checksum no está configurado de fábrica. Si el carácter checksum está incluido, tiene que ser el último carácter del código de barras. El carácter checksum es un valor calculado en la base de todos los datos y se utiliza para controlar si los datos son correctos.

Por eso, si el lector está configurado en "No verificar", configuración de fábrica, el lector escanea todos los datos del código de barras.

Si está configurado en "Verificar con carácter checksum en output", el lector verifica los datos en base al último carácter del código de barras. Si la verificación es positiva, el lector envía los datos en output con el carácter de checksum al final del dato normal. El lector no podrá leer un Code 39 sin el carácter de checksum.

Si está configurado en "Verificar sin carácter checksum en output", el lector verifica los datos en base al último carácter del dato normale. Si la verificación es positiva, el lector escanea el código, pero NO envía ningún carácter de checksum en output. El lector no podrá leer un Code 39 sin el carácter de checksum.

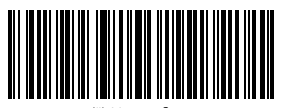

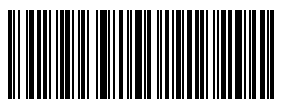

Verificar sincarácter checksum en Modifica configuraciones output

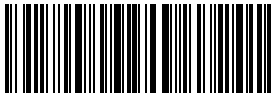

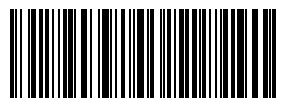

carácter checksum output

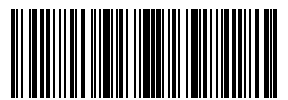

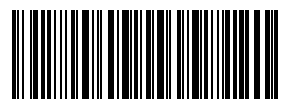

Guardar y salir Salir sin guardar Salir sin guardar

Por ejemplo, para configurar el lector en "Verificar con carácter checksum en output":

- 1). Escanear el código de barras "Modifica configuraciones"
- 2). Escanear el código de barras "Verificar con carácter checksum en output"
- 3). Escanear el código de barras "Guardar y salir".

# 3.4.4. Configuración alcance código Full ASCII

Es posible activar o desactivar el CD 39 Full ASCII que incluye todos los caracteres alfanuméricos y especiales. Las configuraciones de fábrica activan el 39 ASCII. Es posible desactivarlo escaneando el código de barras relativo.

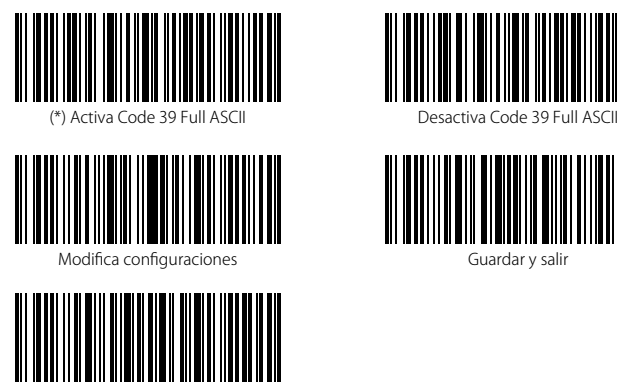

Salir sin guardar

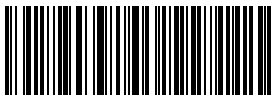

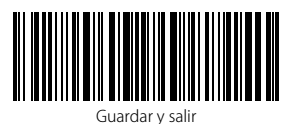

Por ejemplo, para activar el Code 39 Full ASCII es necesario

- 1. Escanear el código de barras "Modifica configuraciones";
- 2. Escanear el código de barras "Activa Code 39 Full ASCII";
- 3. Escanear el código de barras "Guardar y salir".

# 3.4.5. VIN

El code 39 se puede utilizar para componer un VIN (acrónimo de Veterinary Information Network) que consiste de 17 caracteres. La configuración de fábrica Inateck P6 es "Desactiva VIN".

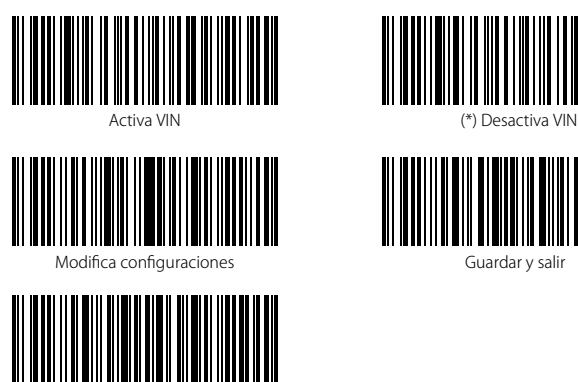

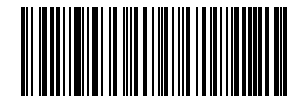

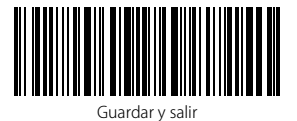

Para activar el code VIN

- 1. Escanear el código de barras "Modifica configuraciones";
- 2. Escanear el código de barras "Activa VIN";

Salir sin guardar

3. Escanear el código de barras "Guardar y salir".

# 3.4.6. Code 32

El Code 32, se utiliza normalmente para los productos médicos y los fármacos italianos. Es una variante del Code 39. La configuración de fábrica del lector Inateck P6 es "Desactiva Code 32".

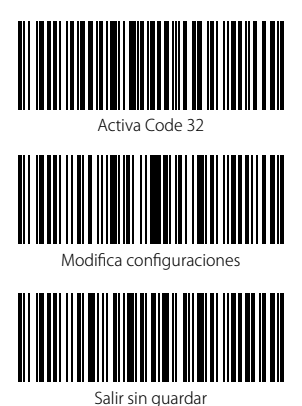

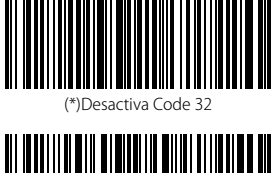

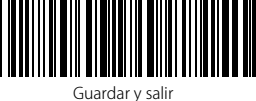

El primer carácter de un Code 32 siempre es "A". La configuración de fábrica del lector Inateck P6 es "Desactiva primer carácter Code 32".

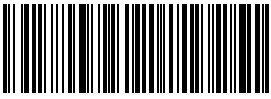

Activa primer carácter Code 32

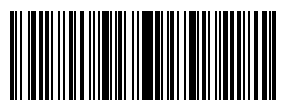

Modifica configuraciones

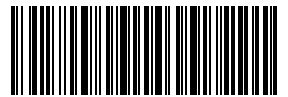

Salir sin guardar

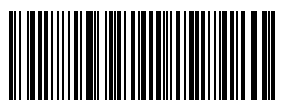

(\*)Desactiva primer carácter Code 32

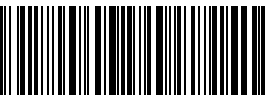

Guardar y salir

Para activar el primer carácter del Code 32 es necesario:

- 1. Escanear el código de barras "Modifica configuraciones";
- 2. Escanear el código de barras "Activa primer carácter Code 32"
- 3. Escanear el código de barras "Guardar y salir".

# 3.5. Code 93

# 3.5.1. Activa/ Desactiva Code 93

Es posible decidir si activar o desactivar Code 93. La configuración de fábrica del lector P6 es "Activa Code 93". Para desactivarlo es necesario escanear el código correspondiente.

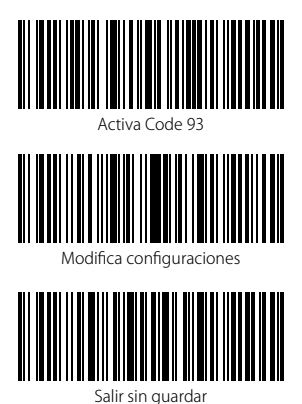

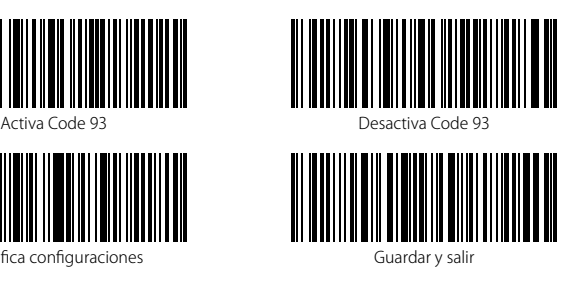

Nota: Si se configura la función "Desactiva Code 93", el lector no puede escanear los códigos Code 93. En el caso de que se quiera escanear los códigos Code 93, leer los códigos de barras "Activa Code 93" para activar la función.

Para activar el primer carácter del Code 93, es necesario

- 1. Escanear el código de barras "Modifica configuraciones";
- 2. Escanear el código de barras "Activar el primer carácter del Code 93;
- 3. Escanear el código de barras "Guardar y salir".

# 3.6. EAN-8

# 3.6.1. Activa/Desactiva EAN-8

Es posible decidir si activar o desactivar EAN-8. La configuración de fábrica del lector P6 es "Activa EAN-8". Para desactivarlo es necesario escanear el código correspondiente

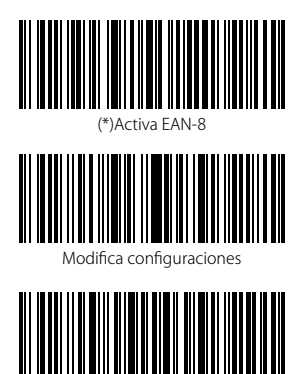

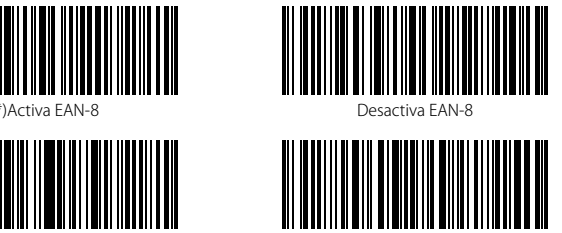

Guardar y salir

Para activar el EAN-8 es necesario:

Salir sin guardar

- 1. Escanear el código de barras "Modifica configuraciones";
- 2. Escanear el código de barras "Activa EAN-8";
- 3. Escanear el código de barras "Guardar y salir".

# 3.6.2. Verificación checksum

Es posible elegir si enivar la checksum EAN-8 usando los códigos de barras siguientes. Las configuraciones de fábrica del lector P6 son "Enviar checksum EAN-8".

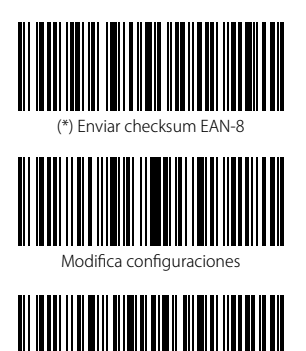

Salir sin guardar

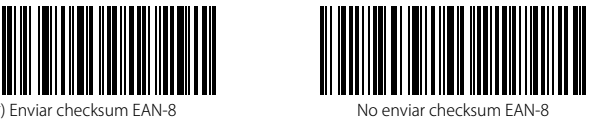

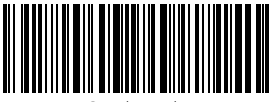

Guardar y salir

Para activar el EAN-8 y enviar la checksum EAN-8, es necesario:

- 1. Escanear el código de barras "Modifica configuraciones";
- 2. Escanear el código de barras "Activa EAN-8";
- 3. Escanear el código de barras " Enviar checksum EAN-8";
- 4. Escanear el código de barras "Guardar y salir".

# 3.7. EAN-13

# 3.7.1. Activa / Desactiva EAN-13

Es posible decidir si activar o desactivar EAN-13. La configuración de fábrica del lector P6 es "Activa EAN-13". Para desactivarlo es necesario escanear el código correspondiente.

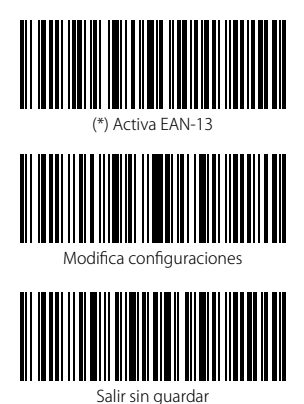

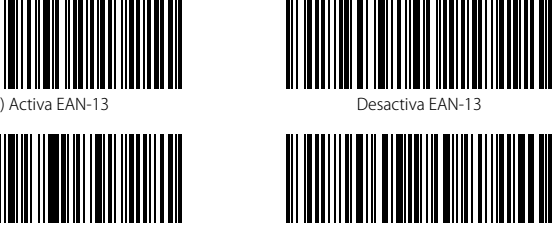

Guardar y salir

Para activar el EAN-13 es necesario:

- 1. Escanear el código de barras "Modifica configuraciones";
- 2. Escanear el código de barras "Activa EAN-13";
- 3. Escanear el código de barras "Guardar y salir".

# 3.7.2. Verificación checksum

Es posible elegir si transferir la checksum EAN-13 usando los códigos de barras siguientes. Las configuraciones de fábrica del lector P6 son "Enviar checksum EAN-13".

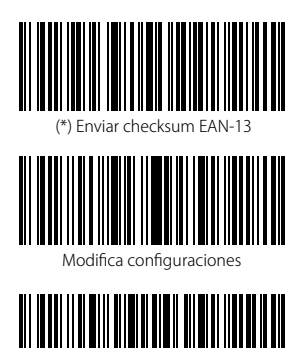

Salir sin guardar

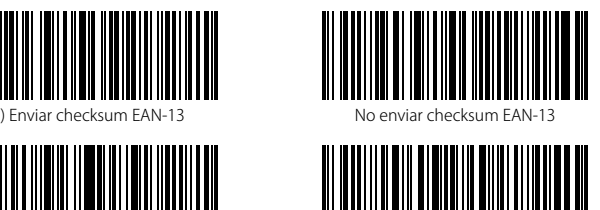

Guardar y salir

Para activar el EAN-13 y enviar la checksum EAN-13, es necesario:

- 1. Escanear el código de barras "Modifica configuraciones";
- 2. Escanear el código de barras "Activa EAN-13";
- 3. Escanear el código de barras "enviar checksum EAN-13";
- 4. Escanear el código de barras "Guardar y salir" .

# 3.7.3. ISBN

Es posible convertir un código EAN-13 en un ISBN usando los códigos de barras siguientes. Las configuraciones de fábrica del lector Inateck P6 son "No convertir EAN-13 en ISBN".

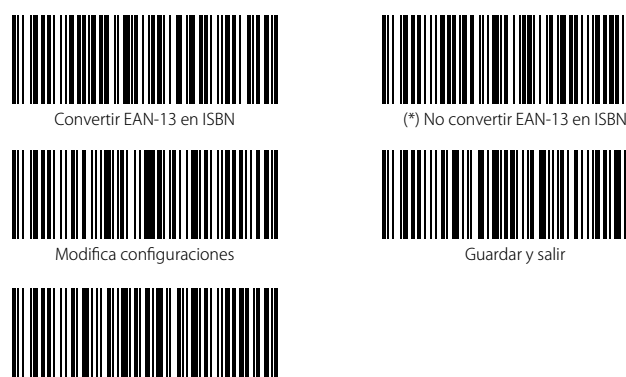

Salir sin guardar

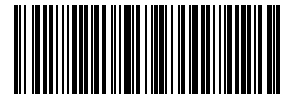

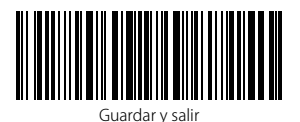

Para convertir un código EAN-13 en ISBN es necesario:

- 1. Escanear el código de barras "Modifica configuraciones";
- 2. Escanear el código de barras "Convertir EAN-13 en ISBN";
- 4. Escanear el código de barras "Guardar y salir".

# 3.7.4. ISSN

Es posible convertir un código EAN-13 en un ISSN usando los códigos de barras siguientes. Las configuraciones de fábrica del lector Inateck P6 son "No convertir EAN-13 en ISSN".

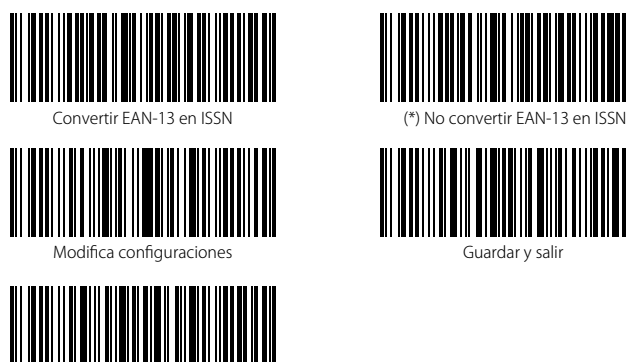

Salir sin guardar

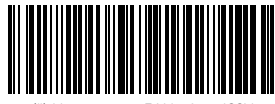

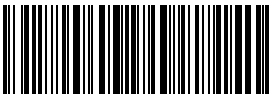

Guardar y salir

Para convertir un código EAN-13 en ISSN es necesario:

- 1. Escanear el código de barras "Modifica configuraciones";
- 2. Escanear el código de barras "Convertir EAN-13 en ISSN";
- 4. Escanear el código de barras "Guardar y salir".

# 3.8. MSI

#### 3.8.1. Activa / Desactiva MSI

Es posible decidir si activar o desactivar MSI. La configuración de fábrica del lector P6 es "Desactiva MSI". Para activarlo es necesario escanear el código correspondiente.

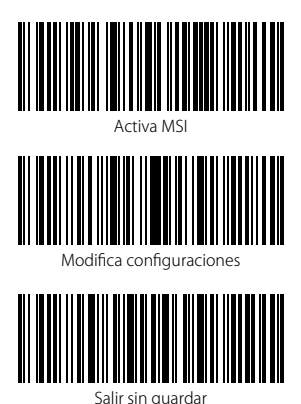

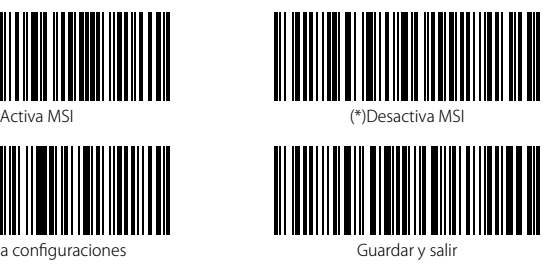

Nota: Si se configura la función "Desactiva MSI", el lector no puede escanear los códigos MSI. En el caso de que se quiera escanear los códigos MSI, leer los códigos de barras Activa MSI" para activar la función.

Para activar MSI, es necesario

1. Escanear el código de barras "Modifica configuraciones";

2. Escanear el código de barras "Activa MSI";

3. Escanear el código de barras "Guardar y salir".

#### 3.8.2. Verificación checksum

El carácter de checksum no está configurado de fábrica. Si el carácter checksum está incluido, tiene que ser el último o los dos últimos caracteres del código de barras. El carácter checksum es un valor calculado en la base de todos los datos y se utiliza para controlar si los datos son correctos.

Por eso, si el lector está configurado en "No verificar", configuración de fábrica, el lector escanea todos los datos del código de barras.

Si está configurado en "Verificar checksum con 1 carácter", el lector verifica los datos en base al último carácter de los datos del código de barra. No podrá escanear un MSI sin carácter de checksum o un MSI con un checksum con 2 caracteres.

Si está configurado en "Verificar checksum con 2 caracteres", el lector verifica los datos en base a los últimos 2 caracteres de los datos del código de barra. No podrá escanear un MSI sin carácter de checksum o un MSI con un checksum con 1 carácter.

Si está configurado en "Verificar con carácter checksum en output", el lector verifica los datos en base al último carácter o a los dos últimos caracteres del código de barras. Si la verificación es positiva, el lector envía los datos en output con el carácter o los dos caracteres de checksum al final del dato normal. Ésta es la configuración de fábrica del lector P6.

Si está configurado en "Verificar sin carácter checksum en output", el lector no envía ningún carácter de checksum en output.

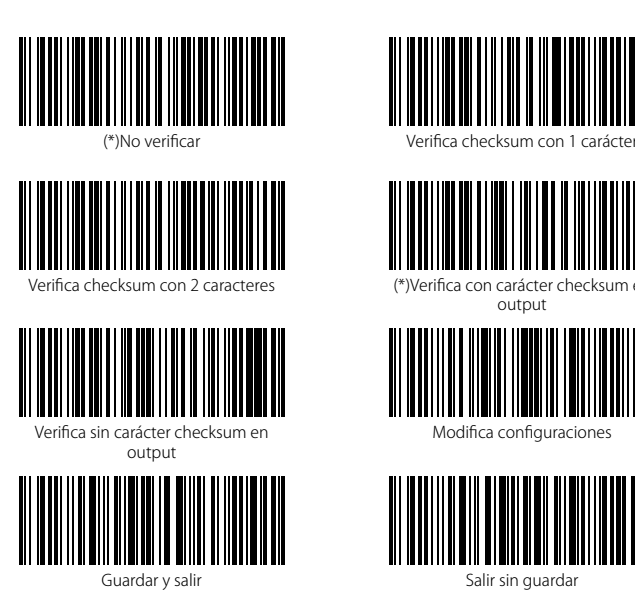

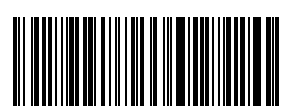

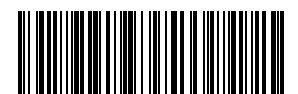

(\*)Verifica con carácter checksum en output

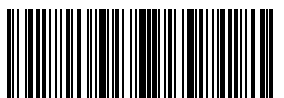

Modifica configuraciones

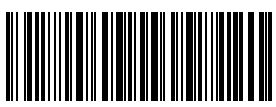

Salir sin guardar

Por ejemplo, para configurar el lector en "Verifica checksum con 1 carácter":

- 1). Escanear el código de barras "Modifica configuraciones"
- 2). Escanear el código de barras "Verifica checksum con 1 carácter";
- 3). Escanear el código de barras "Verificar sin carácter checksum en output";
- 4) Escanear el código de barras "Guardar y salir".

# 3.9. UPC-A

# 3.9.1. Activa / Desactiva UPC-A

Es posible decidir si activar o desactivar UPC-A. La configuración de fábrica del lector P6 es "Desactiva UPC-A". Para activarlo es necesario escanear el código correspondiente.

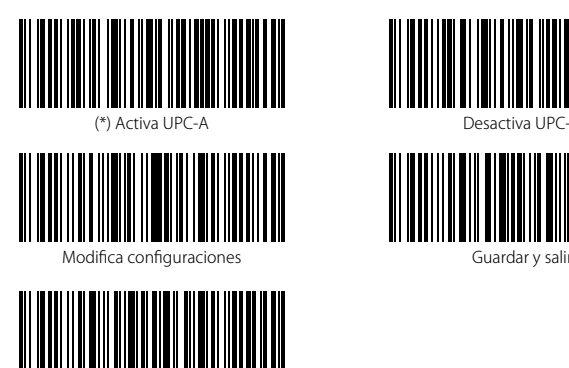

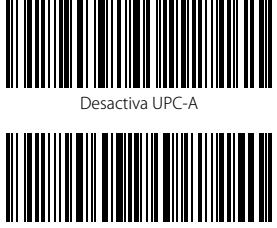

Guardar y salir

Para configurar el lector en "UPC-A": Salir sin guardar

- 1). Escanear el código de barras "Modifica configuraciones"
- 2). Escanear el código de barras " UPC-A";
- 3). Escanear el código de barras "Guardar y salir".

# 3.9.2. Output "0" para UPC-A

Es posible agregar "0" al resultado del escaneo de un código UPC-A usando los códigos de barras siguientes. Las configuraciones de fábrica del lettore Inateck P6 son"No agregar 0 en output UPC-A".

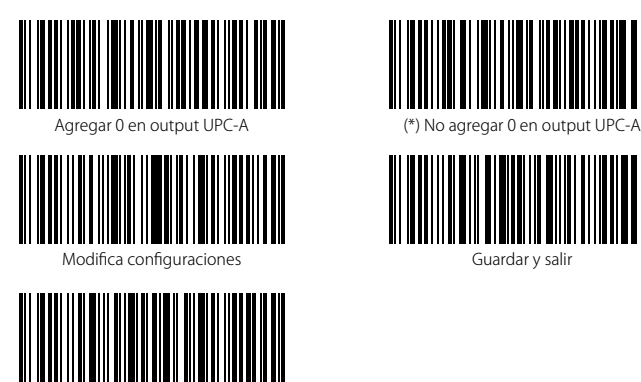

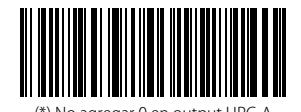

Guardar y salir

Para configurar el lector en "UPC-A": Salir sin guardar

- 1). Escanear el código de barras "Modifica configuraciones"
- 2). Escanear el código de barras " UPC-A";
- 3). Escanear el código de barras "Guardar y salir".

# 3.9.3. Verificación checksum

Es posible enviar la checksum para UPC-A escaneando con el dispositivo el código de barras correspondiente. La configuración de fábrica del lector P6 es: "enviar checksum UPC-A".

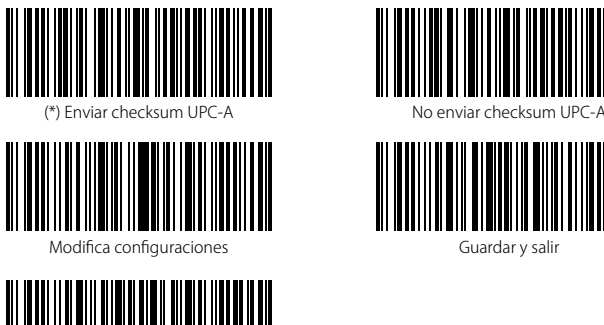

Salir sin guardar

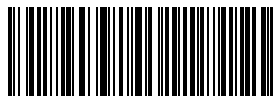

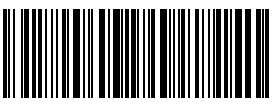

Guardar y salir

Para activar la lectura de los códigos UPC-A y enviar la checksum UPC-A, es necesario:

- 1. Escanear el código de barras "Modifica configuraciones";
- 2. Escanear el código de barras "Activa UPC-A";
- 3. Escanear el código de barras "enviar Checksum UPC-A";
- 4. Escanear el código de barras "Guardar y salir".

# 3.10. UPC-E

# 3.10.1. Activa / Desactiva UPC-E

Las configuraciones de fábrica del lector P6 activan UPC-E. Si se quiere desactivar, es necesario escanear el código de barras correspondiente.

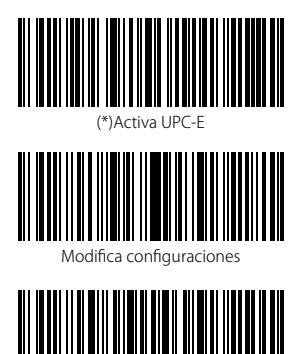

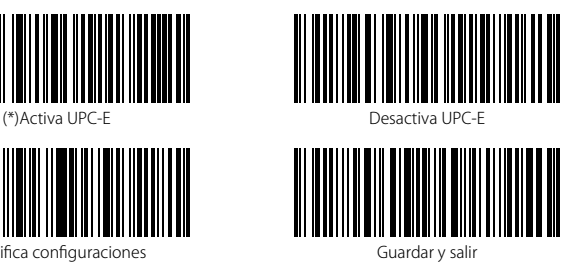

Para configurar el lector en "UPC-E": Salir sin guardar

- 1). Escanear el código de barras "Modifica configuraciones"
- 2). Escanear el código de barras " UPC-E";
- 3). Escanear el código de barras "Guardar y salir".

### 3.10.2. Activa / Desactiva UPC-E 1

Es posible decidir si activar o desactivar UPC-E 1. La configuración de fábrica del lector P6 es "Desactiva UPC-E 1". Para activarlo es necesario escanear el código correspondiente.

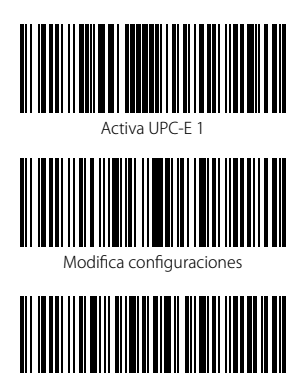

Salir sin guardar

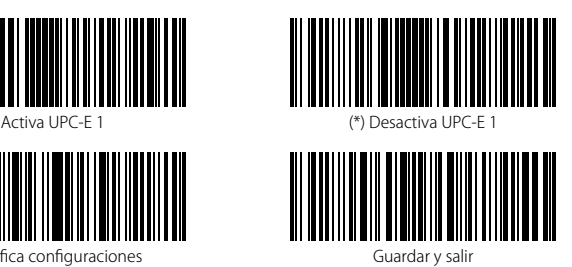

Nota: El carácter de Start del código UPC-E es 0. Es necesario activar el escaneo de los códigos de barras UPC-E antes de activar el UPC-E 1. La configuración de fábrica del lector P6 es "Desactiva UPC-E 1

Para activar la lectura de los códigos UPC-A y enviar la checksum UPC-A, es necesario:

- 1. Escanear el código de barras "Modifica configuraciones";
- 2. Escanear el código de barras "Activa UPC-A";
- 3. Escanear el código de barras "enviar Checksum UPC-A";
- 4. Escanear el código de barras "Guardar y salir".

# 3.10.3. Transferencia caracteres Start

Es posible agregar el carácter de Start , "0" ó "1", en los datos que se envían al ordenador. La configuración de fábrica del lector P6 es: "Enviar caracteres de start UPC-E".

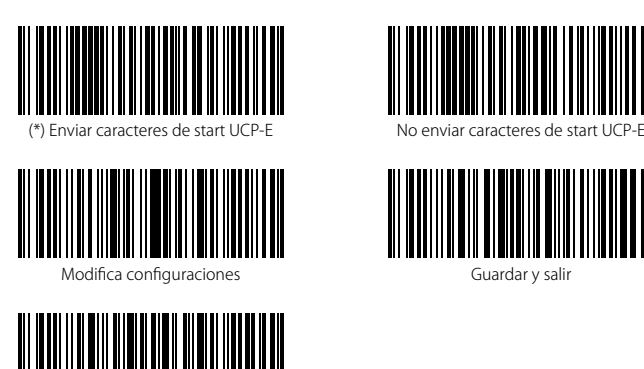

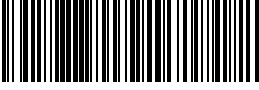

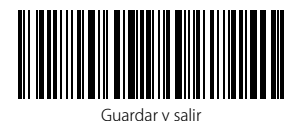

Para configurar el lector en "UPC-E": Salir sin guardar

- 1). Escanear el código de barras "Modifica configuraciones"
- 2). Escanear el código de barras " No enviar caracteres de start UCP-E";
- 3). Escanear el código de barras "Guardar y salir".

# 3.10.4. Convertir UPC-E en UPC-A

Es posible convertir un código UPC-E en un UPC-A usando los códigos de barras siguientes. Las configuraciones de fábrica del lector Inateck P6 son "Convertir UPC-E en un UPC-A".

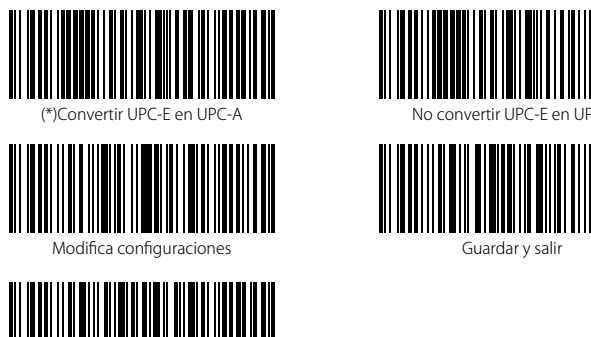

Salir sin guardar

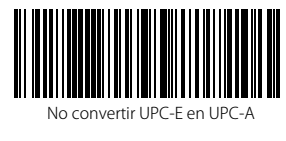

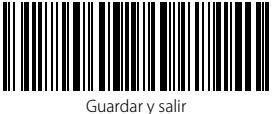

Para convertir un código UPC-E en un UPC-A es necesario:

- 1. Escanear el código de barras "Modifica configuraciones";
- 2. Escanear el código de barras ""Convertir UPC-E en UPC-A";
- 3. Escanear el código de barras "Guardar y salir".

## 3.10.5. Verificación checksum

Es posible decidir si enviar o no enviar la checksum UPC-E utilizando el código de barras siguiente. Las configuraciones de fábrica del lector Inateck P6 son "Enviar checksum UPC-E".

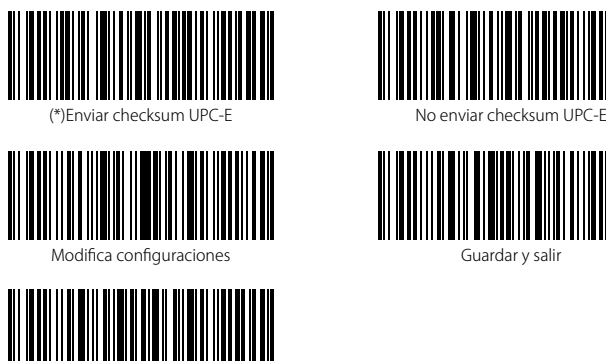

Salir sin guardar

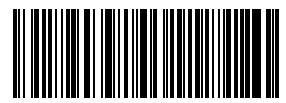

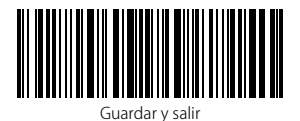

Para activar la lectura de los códigos UPC-E es necesario:

- 1. Escanear el código de barras "Modifica configuraciones";
- 2. Escanear el código de barras "Activa UPC-A";
- 3. Escanear el código de barras "enviar Checksum UPC-A";
- 4. Escanear el código de barras "Guardar y salir".

# 3.11. IATA 2 de 5

# 3.11.1. Activa/ Desactiva IATA 25

Es posible decidir si activar o desactivar IATA 25. La configuración de fábrica del lector P6 es "Desactivar IATA 25". Para activarlo es necesario escanear el código correspondiente.

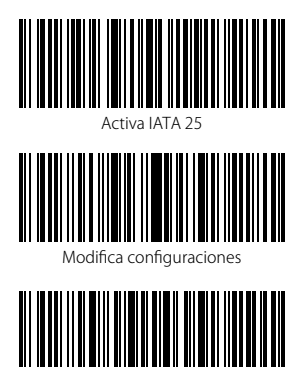

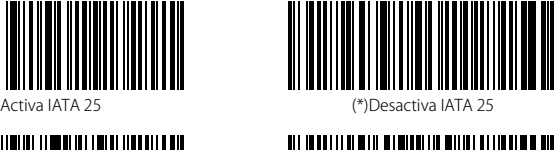

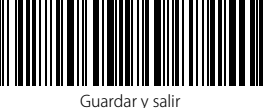

Para convertir un código IATA 25 es necesario:

Salir sin guardar

- 1. Escanear el código de barras "Modifica configuraciones";
- 2. Escanear el código de barras ""Activa IATA 25";
- 3. Escanear el código de barras "Guardar y salir".

#### 3.11.2. Verificación checksum

En IATA 25 el carácter de checksum no está configurado de fábrica. Si el carácter checksum está incluido, tiene que ser el último carácter del código de barras. El carácter checksum es un valor calculado en la base de todos los datos y se utiliza para controlar si los datos son correctos.

Por eso, si el lector está configurado en "No verificar", configuración de fábrica, el lector escanea todos los datos del código de barras.

Si está configurado en "Verificar con carácter checksum en output", el lector verifica los datos en base al último carácter del código de barras. Si la verificación es positiva, el lector envía los datos en output con el carácter de checksum al final del dato normal. El lector no podrá leer un IATA 25 sin el carácter de checksum.

Si está configurado en "Verificar sin carácter checksum en output", el lector verifica los datos en base al último carácter del dato normale. Si la verificación es positiva, el lector escanea el código, pero NO envía ningún carácter de checksum en output. El lector no podrá leer un IATA 25 sin el carácter de checksum.

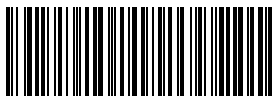

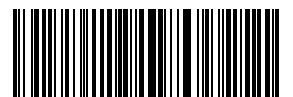

Verificar sin carácter checksum en output

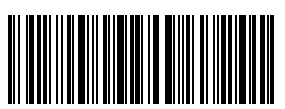

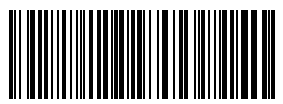

(\*)No verificar IATA 25 Verificar con carácter checksum en output

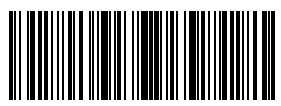

Modifica configuraciones

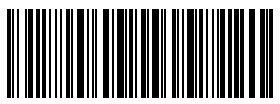

Guardar y salir sin guardar Salir sin guardar

Para convertir un código Verificar sin carácter checksum en output es necesario:

- 1. Escanear el código de barras "Modifica configuraciones";
- 2. Escanear el código de barras ""Verificar sin carácter checksum en output ";
- 3. Escanear el código de barras "Guardar y salir".

#### 3.12. Interleaved 2 of 5

#### 3.12.1. Activa / Desactiva Interleaved 25

Es posible decidir si activar o desactivar IATA 25. La configuración de fábrica del lector P6 es "Activar Interleaved 25". Para desactivarlo es necesario escanear el código correspondiente.

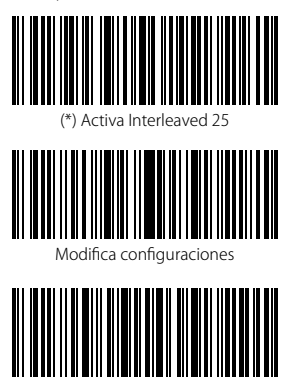

(\*) Activa Interleaved 25 Desactiva Interleaved 25

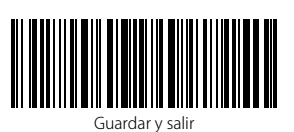

Para desactivar Interleaved 25, es necesario

Salir sin guardar

- 1. Escanear el código de barras "Modifica configuraciones";
- 2. Escanear el código de barras "Desactiva Interleaved 25";
- 3. Escanear el código de barras "Guardar y salir".

#### 3.13. Matrix 2 of 5

#### 3.13.1. Activa/Desactiva Matrix 25

Es posible activar o desactivar los códigos Matrix 25 escaneando el código correspondiente. Las configuraciones de fábrica del lector Inateck P6 son "Desactiva Matrix<sup>25".</sup>

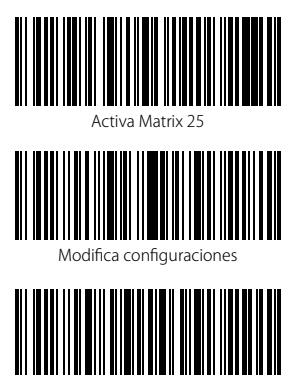

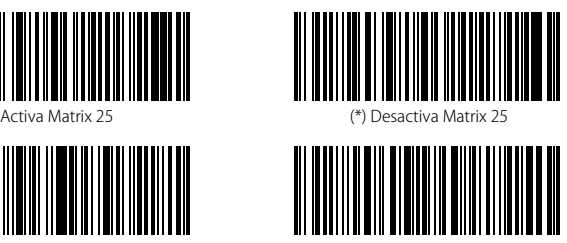

Guardar y salir

Para desactivar Matrix 25, es necesario Salir sin guardar

- 1. Escanear el código de barras "Modifica configuraciones";
- 2. Escanear el código de barras " Activa Matrix 25";
- 3. Escanear el código de barras "Guardar y salir".

#### 3.13.2. Checksum Verification

En Matrix 25 el carácter de checksum no está configurado de fábrica. Si el carácter checksum está incluido, tiene que ser el último carácter del código de barras. El carácter checksum es un valor calculado en la base de todos los datos y se utiliza para controlar si los datos son correctos.

Por eso, si el lector está configurado en "No verificar", configuración de fábrica, el lector escanea todos los datos del código de barras.

Si está configurado en "Verificar con carácter checksum en output", el lector verifica los datos en base al último carácter del código de barras. Si la verificación es positiva, el lector envía los datos en output con el carácter de checksum al final del dato normal. El lector no podrá leer un Matrix 25 sin el carácter de checksum.

Si está configurado en "Verificar sin carácter checksum en output", el lector verifica los datos en base al último carácter del dato normale. Si la verificación es positiva, el lector escanea el código, pero NO envía ningún carácter de checksum en output. El lector no podrá leer un Matrix 25 sin el carácter de checksum.

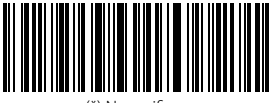

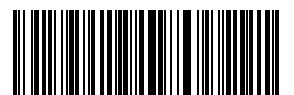

Verifica sin carácter checksum en output

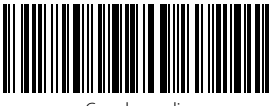

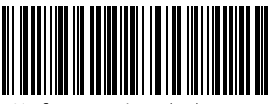

(\*) No verificar Verifica con carácter checksum en output

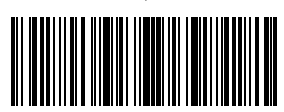

Modifica configuraciones

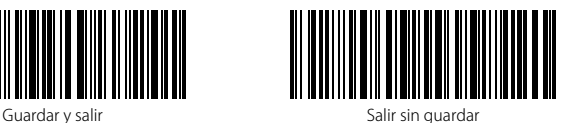

Para Verifica con carácter checksum en output es necesario

- 1. Escanear el código de barras "Modifica configuraciones";
- 2. Escanear el código de barras " Verifica con carácter checksum en output";
- 3. Escanear el código de barras "Guardar y salir".

## 3.14. Standard 2 de 5 / Industrial 2 de 5

El código de barras Standard 2 de 5 es también conocido como Industrial 2 de 5.

#### 3.14.1. Activa / Desactiva Standard 25

Es posible decidir si activar o desactivar Standard 25. La configuración de fábrica del lector P6 es "Desactiva Standard 25". Para activarlo es necesario escanear el código correspondiente.

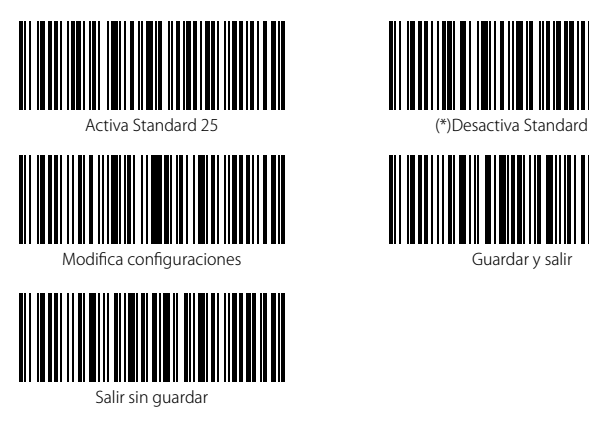

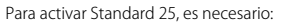

- 1. Escanear el código de barras "Modifica configuraciones";
- 2. Escanear el código de barras " Activa Standard 25";
- 3. Escanear el código de barras "Guardar y salir".

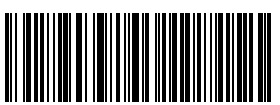

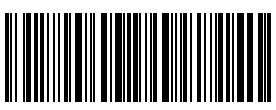

Guardar y salir

#### 3.14.2. Verificación checksum

En Standard 25 el carácter de checksum no está configurado de fábrica. Si el carácter checksum está incluido, tiene que ser el último carácter del código de barras. El carácter checksum es un valor calculado en la base de todos los datos y se utiliza para controlar si los datos son correctos.

Por eso, si el lector está configurado en "No verificar", configuración de fábrica, el lector escanea todos los datos del código de barras.

Si está configurado en "Verificar con carácter checksum en output", el lector verifica los datos en base al último carácter del código de barras. Si la verificación es positiva, el lector envía los datos en output con el carácter de checksum al final del dato normal. El lector no podrá leer un Standard 25 sin el carácter de checksum.

Si está configurado en "Verificar sin carácter checksum en output", el lector verifica los datos en base al último carácter del dato normale. Si la verificación es positiva, el lector escanea el código, pero NO envía ningún carácter de checksum en output. El lector no podrá leer un Standard 25 sin el carácter de checksum.

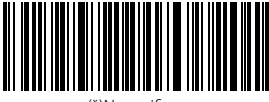

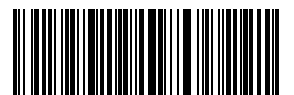

Verificar sin carácter de checksum en output

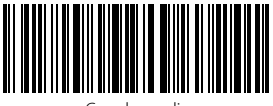

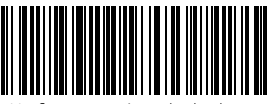

(\*)No verificar verificar con carácter de checksum en output

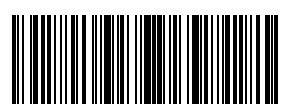

Modifica configuraciones

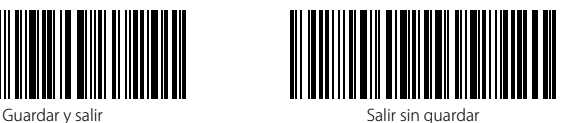

Para activar Verificar con carácter de checksum en output, es necesario:

- 1. Escanear el código de barras "Modifica configuraciones";
- 2. Escanear el código de barras " Verificar con carácter de checksum en output";
- 3. Escanear el código de barras "Guardar y salir".

#### 3.15. Código postal chino

# 3.15.1. Activa/Desactiva Código postal chino

Es posible decidir si activar o desactivar Código Postal Chino. La configuración de fábrica del lector P6 es "Código Postal Chino". Para activarlo es necesario escanear el código correspondiente.

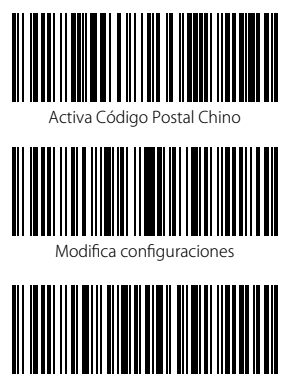

Salir sin guardar

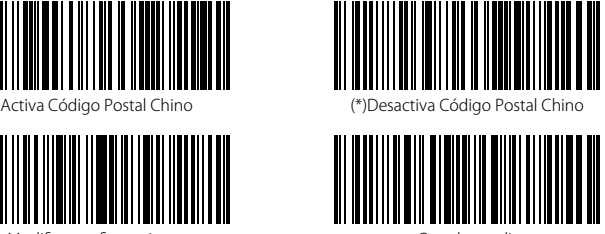

Guardar y salir

Para Activa Código Postal Chino es necesario:

- 1. Escanear el código de barras "Modifica configuraciones";
- 2. Escanear el código de barras " Activa Código Postal Chino ";
- 3. Escanear el código de barras "Guardar y salir".

#### 3.15.2. Verificación checksum

En el Código postal chino el carácter de checksum no está configurado de fábrica. Si el carácter checksum está incluido, tiene que ser el último carácter del código de barras. El carácter checksum es un valor calculado en la base de todos los datos y se utiliza para controlar si los datos son correctos.

Por eso, si el lector está configurado en "No verificar", configuración de fábrica, el lector escanea todos los datos del código de barras.

Si está configurado en "Verificar con carácter checksum en output", el lector verifica los datos en base al último carácter del código de barras. Si la verificación es positiva, el lector envía los datos en output con el carácter de checksum al final del dato normal. El lector no podrá leer un Código postal chino sin el carácter de checksum.

Si está configurado en "Verificar sin carácter checksum en output", el lector verifica los datos en base al último carácter del dato normale. Si la verificación es positiva, el lector escanea el código, pero NO envía ningún carácter de checksum en output. El lector no podrá leer un Código postal chino sin el carácter de checksum.

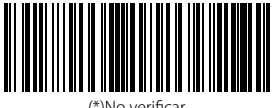

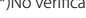

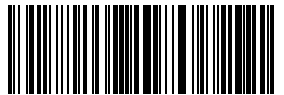

Verificar sin el carácter checksum en output

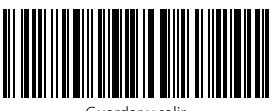

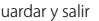

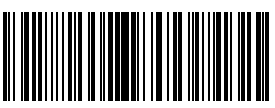

(\*)No verificar Verificar con el carácter checksum en output

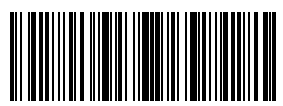

Modifica configuraciones

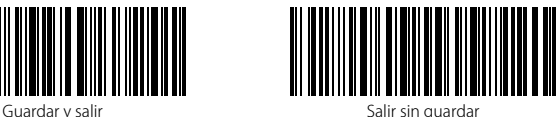

Para desactivar Verificar con el carácter checksum en outputes necesario:

- 1. Escanear el código de barras "Modifica configuraciones";
- 2. Escanear el código de barras " Verificar con el carácter checksum en output";
- 3. Escanear el código de barras "Guardar y salir".

# 4 Definición del formato output

## 4.1. Code ID

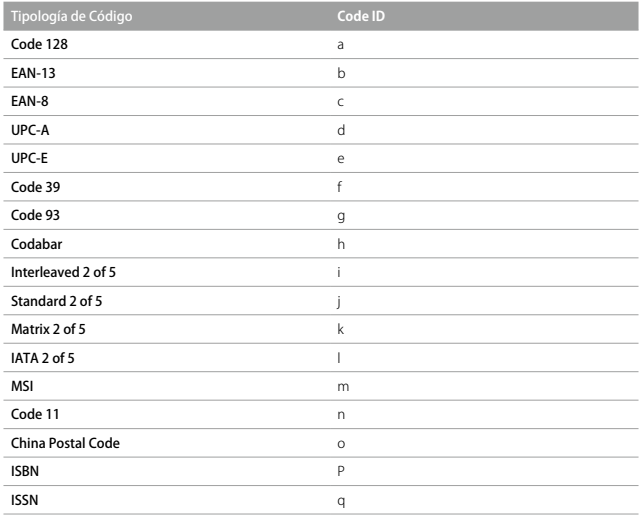

Es posible agregar un Código ID el principio del código de barras. Las configuraciones de fábrica del lector Inateck P6 son su "Ignorar Code ID".

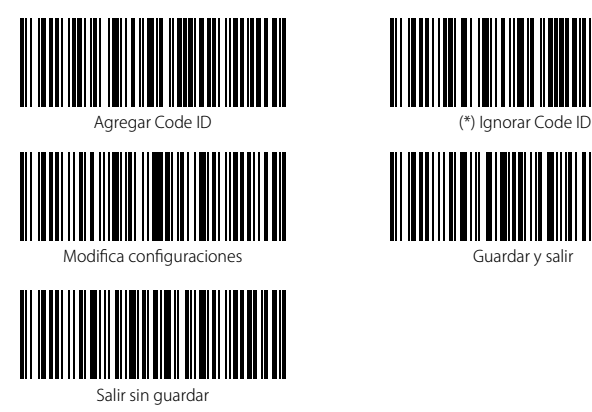

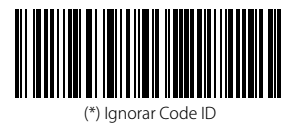

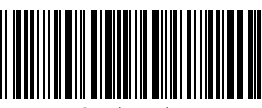

Guardar y salir
Para agregar un Code ID es necesario:

- 1). Escanear el código de barras "Modifica configuraciones";
- 2). Escanear el código de barras "Agregar Code ID";
- 3). Escanear el código de barras "Guardar y salir".

# 4.2. Configuración carácter de Stop

Es posible decidir si agregar o no agregar Enter (Envío) como carácter de stop del código de barras utilizando el código de barras siguientes. Las configuraciones de fábrica del lector Inateck P6 son "Agregar Enter como carácter de stop"

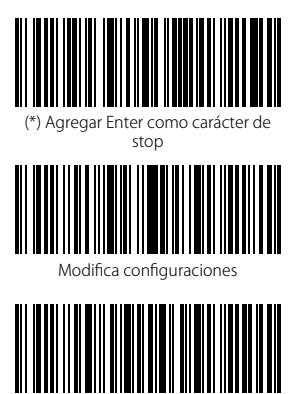

Salir sin guardar

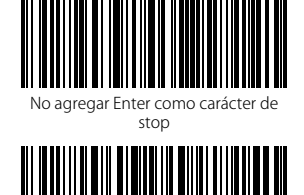

Guardar y salir

- Para agregar Enter como carácter de stop, es necesario
- 1). Escanear el código de barras "Modifica configuraciones";
- 2). Escanear el código de barras "Agregar Enter como carácter de stop";
- 3). Escanear el código de barras "Guardar y salir".

# 4.3. Configuraciones personalizadas de sufijos/prefijos para un código de barras

Con el lector P6 de Inateck posible personalizar la configuración de prefijos/sufijos con un número de caracteres de 1 a 32. La configuración de fábrica es Recupera prefijo/sufijo. Para ocultar el prefijo/sufijo es necesario escanear el código de barras correspondiente. El número de prefijo/ sufijo de suporte está en Apéndice 1.

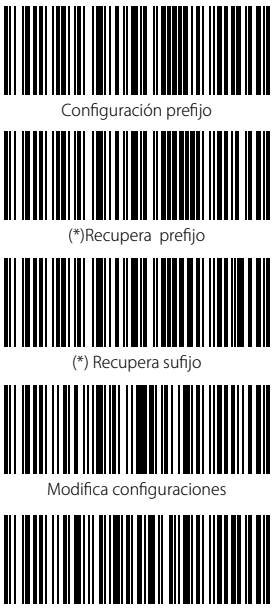

Configuración sufijo tar sufiic prefijo Guardar y salir

Salir sin guardar

Para configurar "#%1" como sufijo y "!@D" como prefijo, seguir estos pasos:

- 1). Escanear el código de barras "Modifica configuraciones";
- 2). Escanear el código de barras "Configuración prefijo";
- 3). Escanear el código de barras "#" (véase Apéndice 1);
- 4). Escanear el código de barras "%" (véase Apéndice 1);
- 5). Escanear el código de barras"1" (véase Apéndice 1);
- 6). Escanear el código de barras "Configuración sufijo"
- 7).Escanear el código de barras "!" (Véase Apéndice 1);
- 8). Escanear el código de barras "@" (véase Apéndice 1);
- 9). Escanear el código de barras "D" (véase Apéndice 1);
- 10). Escanear el código de barras "Guardar y salir".

Nota: una vez terminada la configuración del prefijo/sufijo,el lector Inateck P6 recupera automáticamente el prefijo y sufijo.

### 4.4. Borrar carácter/caracteres en el resultado en output

El lector Inateck P6 puede borrar de 0 a 99 caracteres al principio o al final del código de barras que se ha escaneado antes de enviar el resultado en output. Como configuración de fábrica, el lector borra ningún carácter (0 caracteres).

1) Escanear el código de barras "Modifica configuraciones";

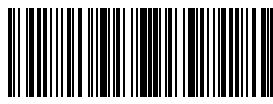

Modifica configuraciones

2) Escanear el código de barras "Borrar caracteres al principio" o el código de barras "Borrar caracteres al final"

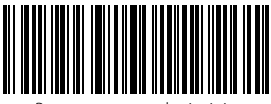

Borrar caracteres al principio

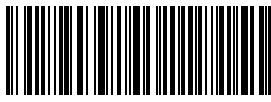

Borrar caracteres al final

3) Escanear el código de barras con el número de caracteres que se quieren borrar

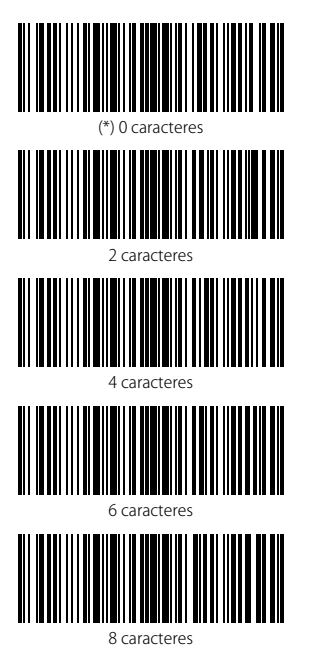

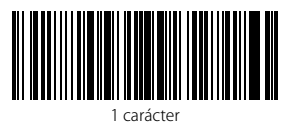

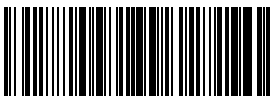

**caracteres** 

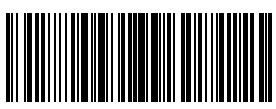

5 caracteres

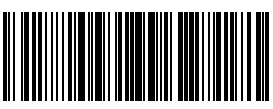

7 caracteres

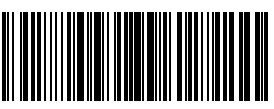

9 caracteres

76

4) Escanear el código de barras "Guardar y salir"

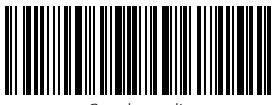

Guardar y salir

### Nota:

Si no se quiere borrar ningún carácter, escanear el código "Borrar 0 caracteres"

# 4.5. Configuración minúsculo/mayúsculo

El lector P6 de Inateck puede convertir en minúsculo/mayúsculo todos los caracteres de los códigos de barras. Las configuraciones de fábrica del lector Inateck P6 son "No modificar minúsculo/mayúsculo".

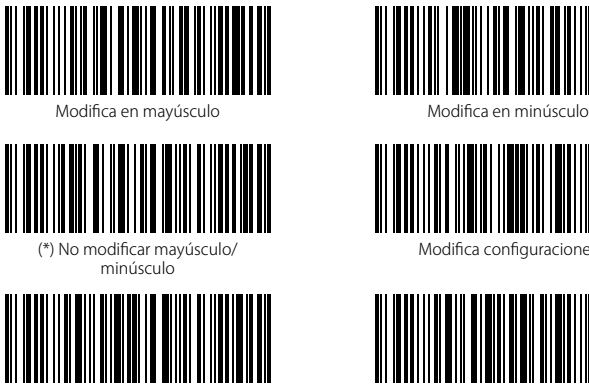

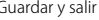

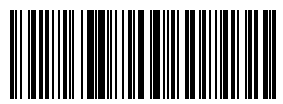

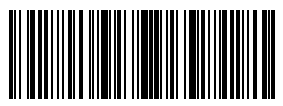

Modifica configuraciones

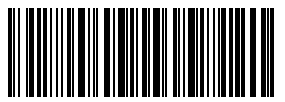

Guardar y salir Salir sin guardar

Para convertir los caracteres en mayúsculo:

- 1). Escanear el código de barras "Modifica configuraciones";
- 2). Escanear el código de barras "Convertir en mayúsculo";
- 3). Escanear el código de barras "Guardar y salir".

# 4.6. Código adicional

Es posible que los códigos de barras de tipo EAN-8, EAN-13, ISBN, ISSN, UPC-A y UPC-E tengan códigos adicionales. El código adicional puede ser de 2 ó 5 caracteres y se encuentra a la derecha del código principal, en caracteres más pequeños. Si se desactiva la lectura del código adicional, el lector P6 escanea sólo el código principal.

# 4.6.1. Código adicional de 2 caracteres

Es posible escanear el código adicional de 2 caracteres (EAN-8, EAN-13, ISBN, ISSN, UPC-A e UPC-E) escaneando el código de barras correspondiente. La configuración de fábrica del lector P6 es "Desactiva código adicional de 2 caracteres".

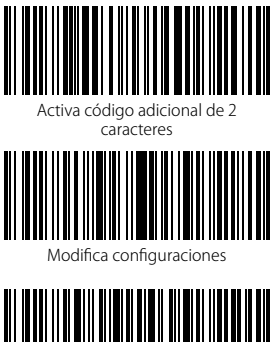

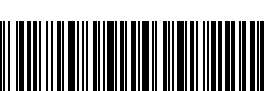

Salir sin guardar

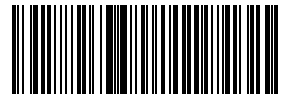

activa código adicional de 2

caracteres

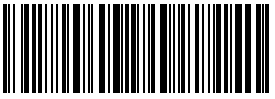

Guardar y salir

Para Activar código adicional de 2 caracteres:

- 1). Escanear el código de barras "Modifica configuraciones";
- 2). Escanear el código de barras " Activar código adicional de 2 caracteres ";
- 3). Escanear el código de barras "Guardar y salir".

# 4.6.2. Código adicional de 5 caracteres

Es posible escanear el código adicional de 5 caracteres (EAN-8, EAN-13, ISBN, ISSN, UPC-A e UPC-E) escaneando el código de barras correspondiente. La configuración de fábrica del lector P6 es "Desactiva código adicional de 5 caracteres".

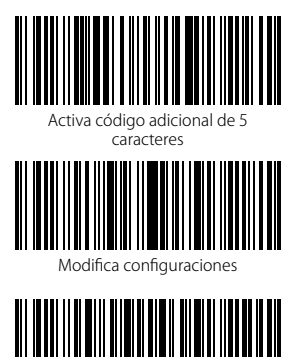

Salir sin guardar

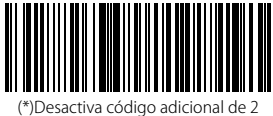

caracteres

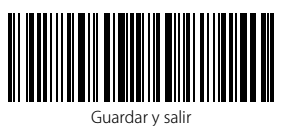

Si se quiere leer el código adicional 5 caracteres, es necesario:

- 1). Escanear el código de barras "Modifica configuraciones;
- 2). Escanear el código de barras "Código adicional de 5 caracteres";
- 3). Escanear el código de barras "Guardar y salir".

# 4.7. Separador

Es posible decidir si agregar o no agregar el separador "-". Esta configuración es disponible sólo para los códigos adicionales, par el código ISBN y para el código ISSN. La configuración de fábrica es "Desactiva separador".

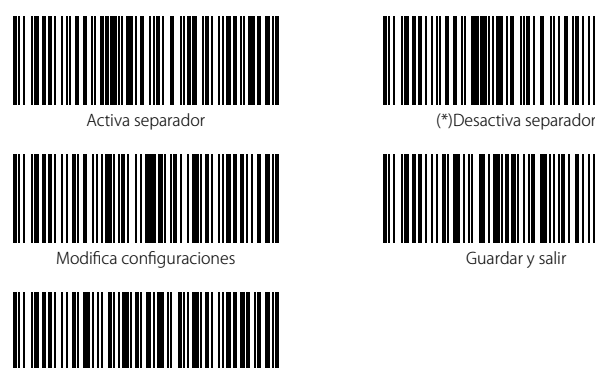

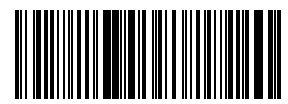

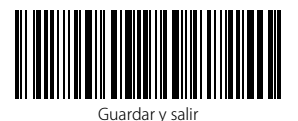

Para activar el separador, es necesario Salir sin guardar

- 1) Escanear el código de barras "Modifica configuraciones";
- 2) Escanear el código de barras "Activa separador";
- 3) Escanear el código de barras "Guardar y salir".

### 4.8. Código de barra corto

El lector P6 de Inateck soporta los códigos de barras corto, de 1 ó 2 caracteres, como por ejemplo, ITF25, IATA25, Standard 25, Matrix 25, Code 11, MSI, il Código Postal Chino, Code 39 y Codabar. La configuración de fábrica desactiva el escaneo los códigos de barras breves, para mejorar la facilidad de lectura y prevenir los errores de escansión. Sin embargo es posible activar la lectura de los códigos de barras cortos usando los códigos siguientes.

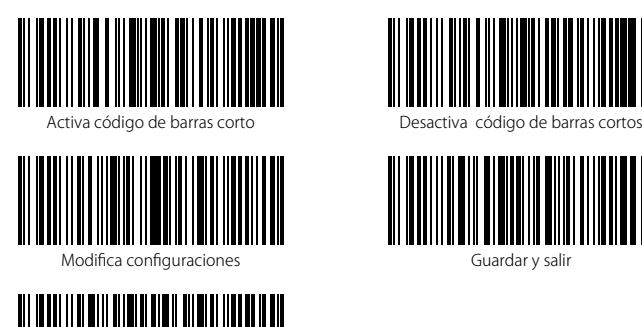

Salir sin guardar

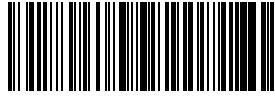

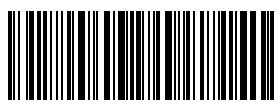

Guardar y salir

Para activar lectura de los códigos de barras cortos es necesario

- 1) Escanear el código de barras "Modifica configuraciones";
- 2) Escanear el código de barras "Activa código de barras corto" ;
- 3) Escanear el código de barras "Guardar y salir".

# 4.9. Control Bloq Mayús (Caps Lock)

Cuando se usa el lector P6 con un sistema Windows, el output en el código de barras puede cambiar según el estado del Bloq Mayús. Para evitar el error, es posible activar la función "Quitar el control Bloq Mayús"

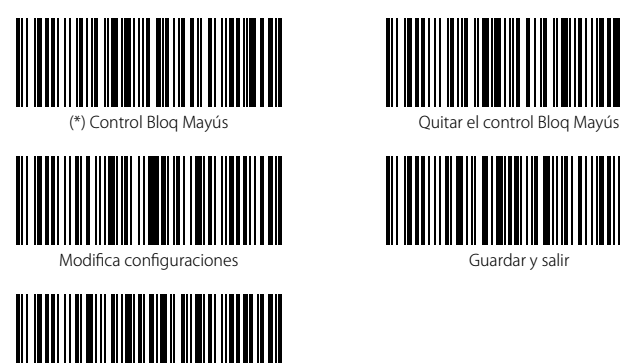

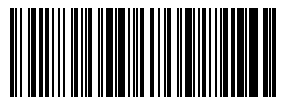

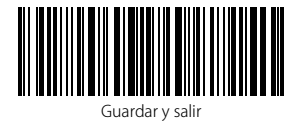

Para activar la función "Quitar el control Bloq Mayús"

1. Escanear "Modifica configuraciones"

Salir sin guardar

- 2. Escanear "Quitar el control Bloq Mayús"
- 3. Escanear "Guardar y salir"

Apéndice 1: Lista números prefijos/sufijos y símbolos

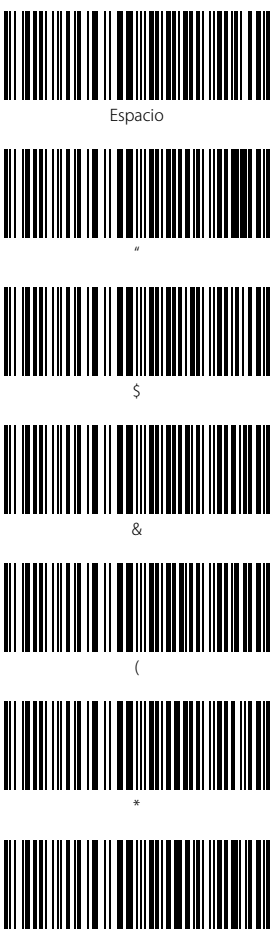

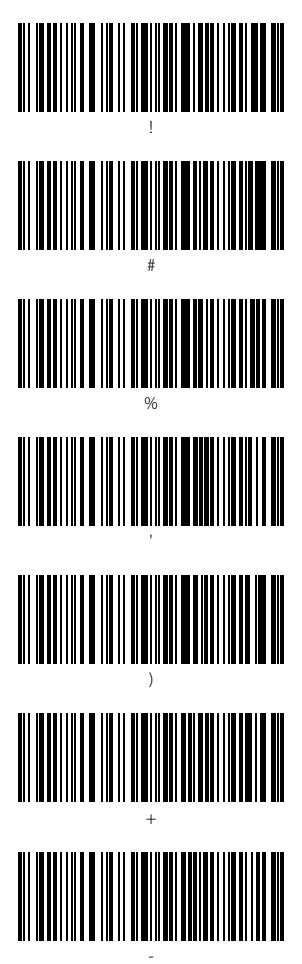

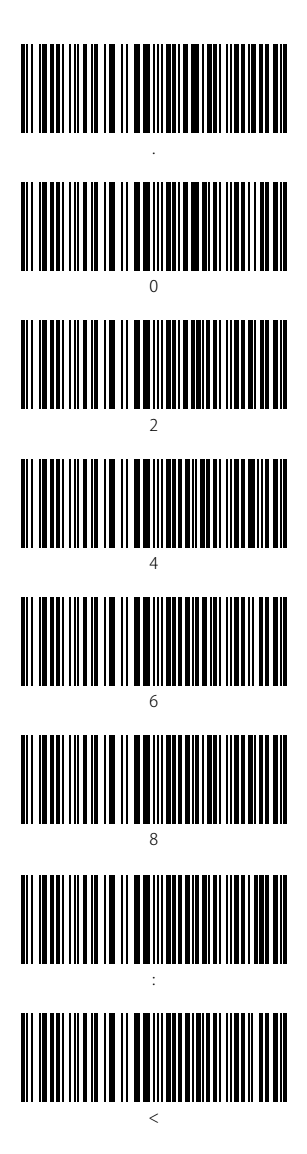

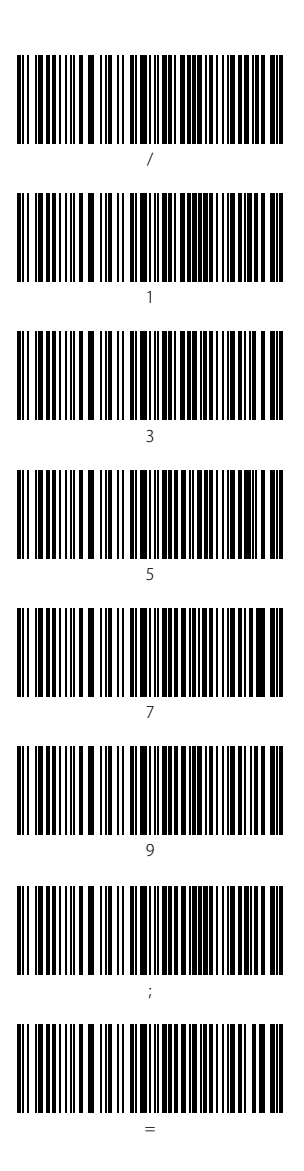

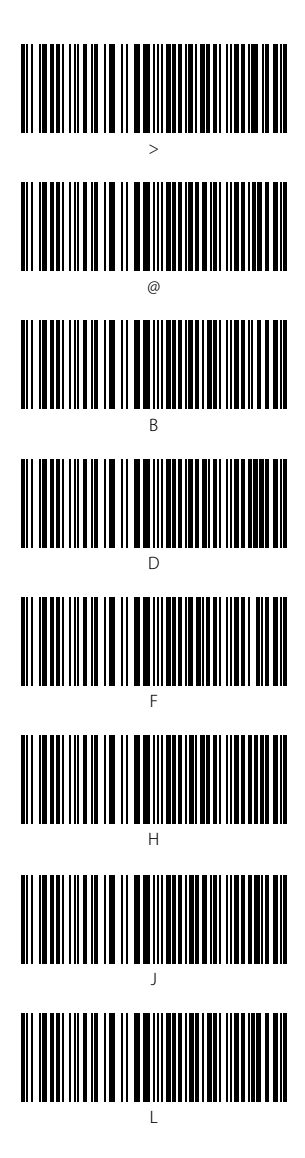

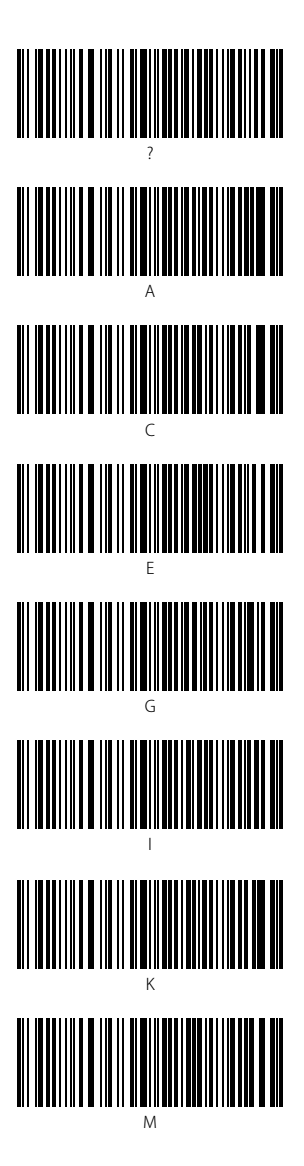

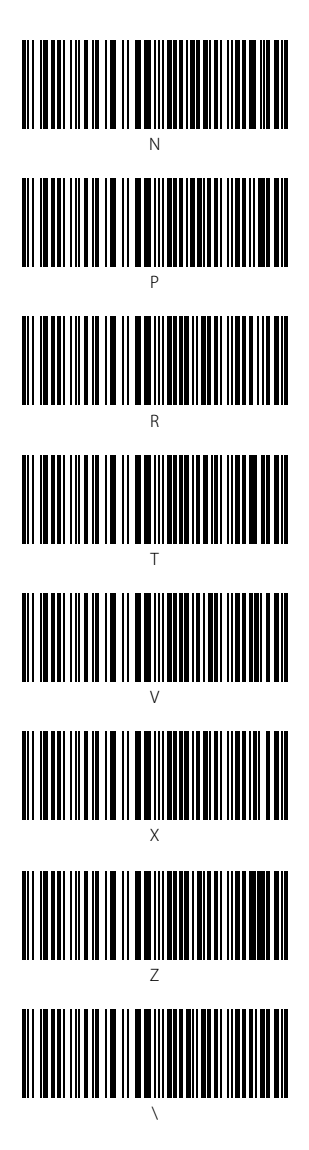

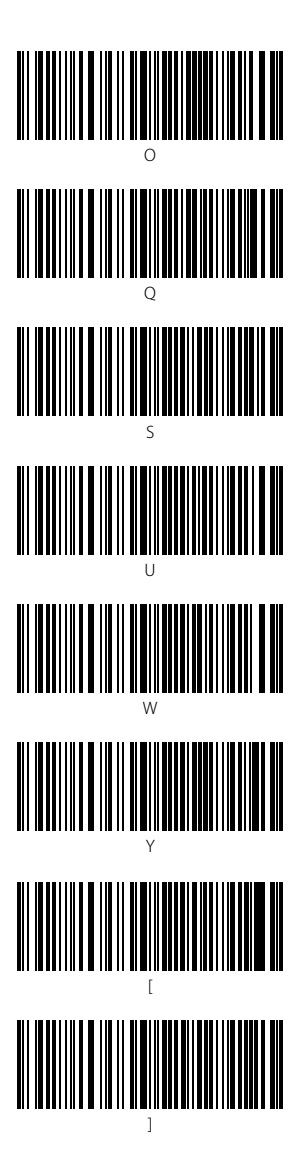

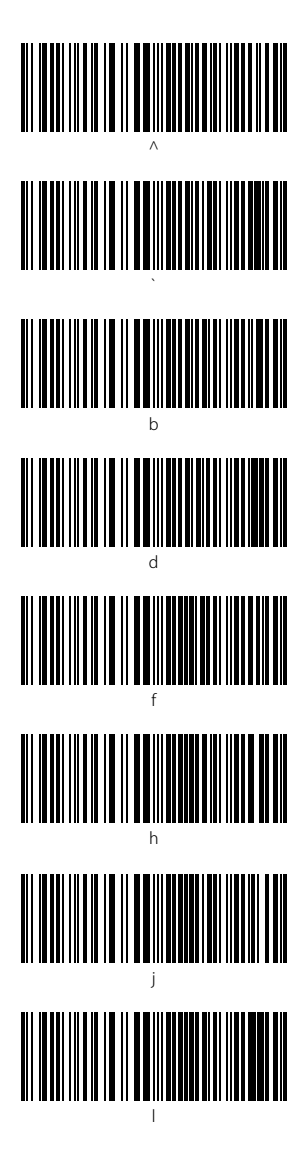

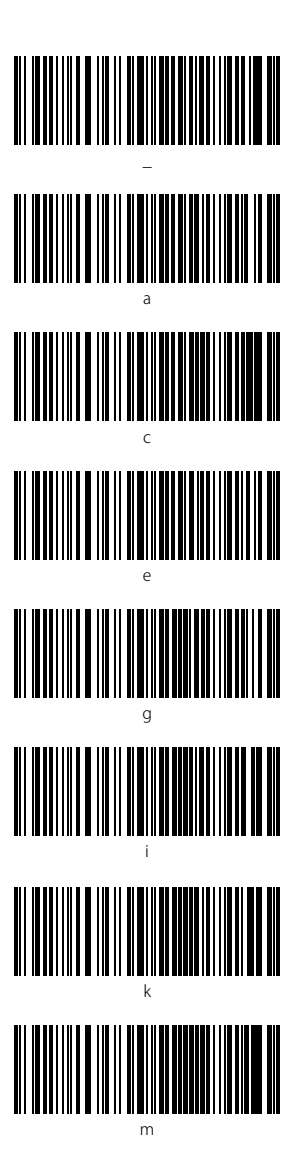

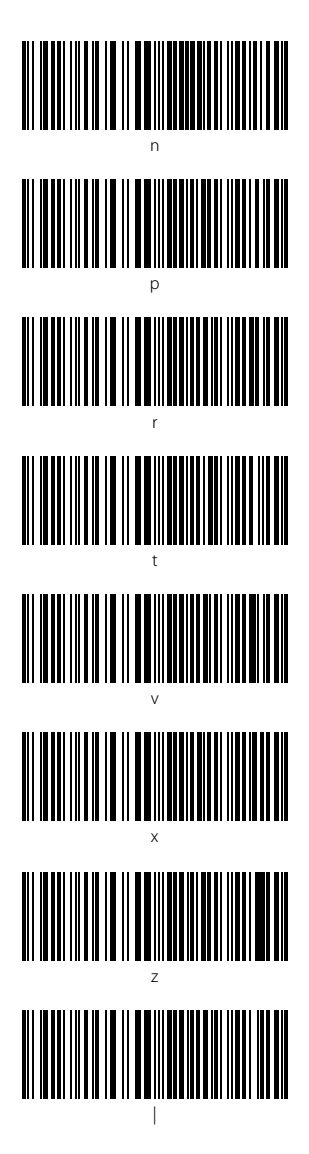

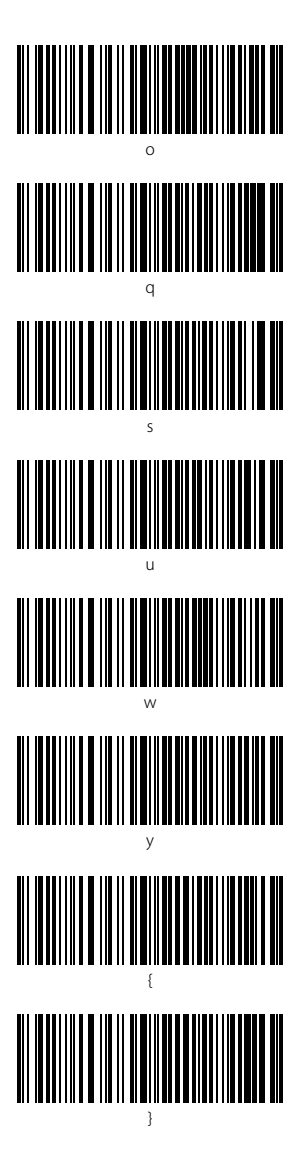

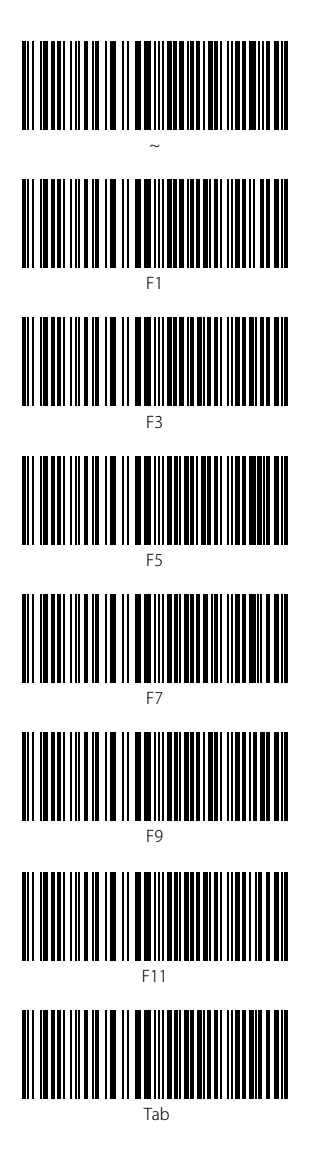

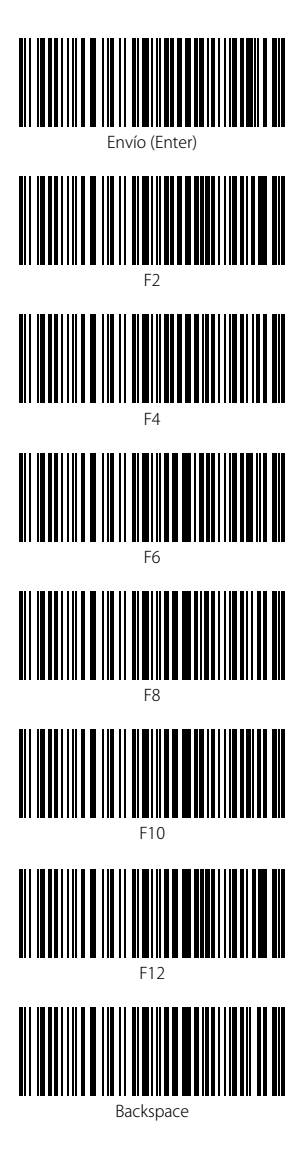

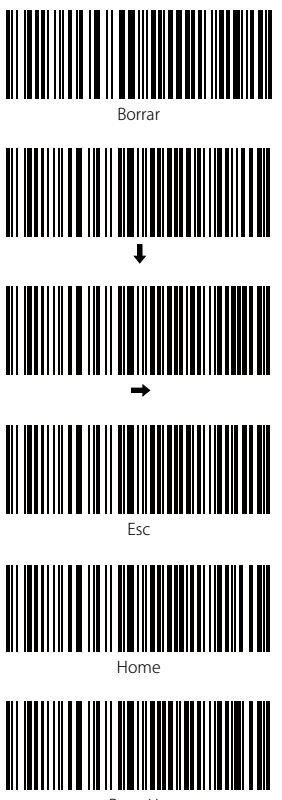

Page Up

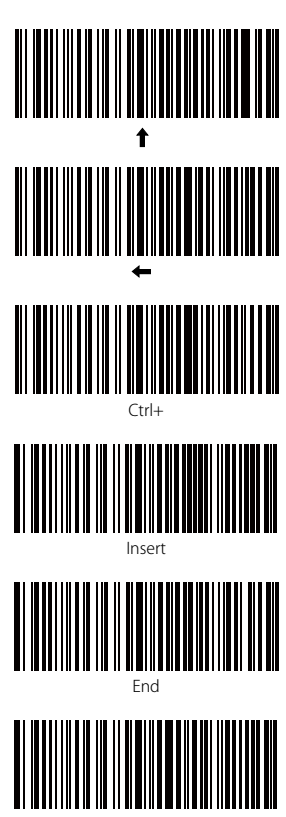

Page Down

# Contact Information

#### USA

Tel.: +1 702-445-7528 Phone hours: Weekdays 9 AM to 5 PM (EST) Email: support@inateck.com Web: www.inateck.com Addr.: Inateck Technology Inc, 6045 Harrison Drive Suite 6, Las Vegas, Nevada 89120

#### Germany

Tel.: +49 342-07673081 Fax.: +49 342-07673082 Phone hours: Weekdays 9 AM-5 PM (CET) Email: support@inateck.com Web: http://www.inateck.com/de/ Addr.: F&M Technology GmbH, Montgolfierstraße 6, 04509 Wiedemar

#### Japan

Email: support@inateck.com Web: www.inateck.com/jp/ Addr.: Inateck 株式会社 大阪市平野区長吉川辺 1 丁目 1-10, 547-0014

### Company of License Holder

F&M Technology GmbH Add: Montgolfierstraße 6, 04509 Wiedemar, Germany Tel.: +49 342-07673081

### Manufacturer Information

Shenzhen Lixin Technology Co,.Ltd Add: Dezhong Industrial Park, No.11 Shibei Road, Bantian Street, Longgang District, Shenzhen, Guangdong, 518000, China Tel: (+86)755-23484029

Made in China